Magazine compatible MacOsX<sup>©</sup>, Windows<sup>©</sup>, Linux<sup>©</sup>

WordPress:

éditer

un magazine

Mars - Avril 2009

**Opensource-Magazine · Sarl 7Alouest** 

nSource Magazine **Musualite Replaced Market Replaced Avenue Replaced Avenue Replaced Avenue Replaced Avenue Replaced Avenue Replaced Avenue Replaced Avenue Replaced Avenue Replaced Avenue Replaced Avenue Replaced Avenue Replaced Avenue Rep** 

LINUX? **C'EST FACILE!** 

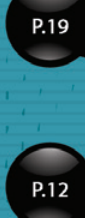

P.39

P.42

P.33

P.22

 $100$ 

P.35

Un geste de la souris, et le système réagit

Ooo : réussir une mise en page avec Writer

**Agrandir** une partition Linux

Firefox : récupérer toutes les images du cache

Installer un serveur **http Apache** 

Renommer des fichiers en masse

**Gimp**: envoyer une image par mail

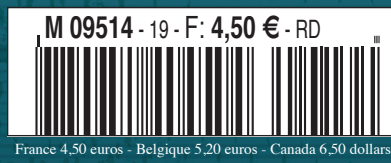

un magazine des Éditions 7Alouest

 $\mathsf{C}$ **peut filmer** ce qui se passe **l'égran** 

 $\Theta$ **Comment** nregistrer la MUSIC d'internet

> **Un éditeur<br>de partitions<br>musicales**  $\Theta$

**Réussir sa mise en page avec Writer** p. 12

**Claws-Mail, léger et efficace** p. 16

**Convertir un fichier en tableur** p. 20

**Gérer les copies multiples** p. 21

**Renommer des fichiers en grand nombre** p. 22

**Enrichir son blog avec Gnome.blog** p. 25

**Un site d'actualités avec WordPress** p. 30

**Agrandir une partition Linux** p. 39

**Conserver le contenu du cache de Firefox** p. 42

- 
- **COURRIER** pages 8 à 10
- **LIVRES** page 11
- **OpenOffice.org** p. 12 à 14
- **LOGICIELS** pages 15 à 29
- **INTERNET** pages 30 à 34
- **GIMP** pages 35 à 37
- **ASTUCES** pages 38 à 48
- **TERMINAL** page 49
- **ABONNEMENT** page 51
- **ANCIENS NUMÉROS** page 52

### **édito**

# **Merci La Poste !**

**U** ne fois n'est pas cou-<br>tume, nous allons vous<br>donner un petit bilan de tume, nous allons vous donner un petit bilan de santé de votre bimestriel Opensource-Magazine. Tout simplement parce-qu'il se porte de mieux en mieux et que l'avenir semble lui sourire.

Lorsque nous avons lancé **Opensource-Magazine** à la fin de l'année 2005, nous partions la fleur au fusil à l'assaut d'un monde qui nous était largement inconnu : le monde du libre. C'est au fil des mois et de vos questions techniques que nous avons forgé notre expérience. C'est aussi au fil du temps et surtout de vos remarques et soutiens que nous avons pu améliorer le magazine. Il va continuer d'évoluer, notamment dans sa maquette. Le nerf de la guerre étant les finances, nous pouvons vous rassurer sur ce plan : Opensource-Magazine a réalisé 170 000 euros de chiffre d'affaires en 2007 (sur 14 mois). Ce volume d'activité le rend tout à fait viable et profitable et ce, en

dépit d'une énorme déconvenue : le refus systématique de la Commission paritaire des publications et agences de presse de nous accorder les mêmes aides que celles octroyées à nos concurrents, publiant sur le même créneau.

Deux poids, deux mesures, décisions nébuleuses, sans justification claire ni conseils pour devenir éligible... Le plus étonnant est que l'absence de pub ne prêche absolument pas en faveur du magazine.

C'est ça le corporatisme français qui permet d'éviter la trop grande dilution des aides afin qu'elles irriguent les branches les plus fortes : les gros éditeurs.

Nous implorons chaque jour le Ciel pour que la Commission européenne se penche sur cette étonnante spécificité française qui permet, en toute légalité, de créer une inadmissible distorsion de concurrence entre journaux de même na-**• ACTUALITÉ** pages 2 à 7 **and 1997** volume d'activité le rend tout à ture. Peu importe. La Poste **Xavier Maudet** vient de mettre en place des

tarifs postaux nettement plus avantageux qu'auparavant qui ne nécessitent pas de disposer d'un numéro de Commission paritaire. Il faut en revanche assurer une régularité et un volume minimum. Cette heureuse nouvelle, même si elle ne nous donne pas accès à un taux de TVA de 2,1 %, nous permet de vous assurer de la stabilité des tarifs des abonnements (24 euros pour la France et 6 numéros, 30 euros pour l'étranger) pour un bon bout de temps encore.

Vous êtes toujours plus nombreux à vous abonner et à nous lire chaque bimestre et ça, c'est un énorme réconfort pour nous. Sans votre attachement à notre titre, Opensource-Magazine n'existerait pas. Pas d'aide, pas de pub, c'est bien vous, lecteurs, qui êtes les seuls et vrais soutiens d'Opensource-Magazine. Soyez-en tout simplement remerciés.

# **Création de la Mandriva Linux Assembly**

**M**andriva, premier éditeur Linux européen, créé Mandriva Linux Assembly. «Pour maintenir, développer et fédérer les efforts et le travail en

commun, il est apparu essentiel de créer une structure permettant de mieux organiser les échanges» entre les différents acteurs de la communauté Mandriva. Mandriva Linux Assembly débutera son fonctionnement sur la base de trois groupes de travail.

**• MUGs** : il comprend tous les membres représentant les MUGs et 2 représentants de Mandriva. Il a pour mission de développer la communication entre associations à travers le monde à propos des événements Mandriva Linux et de l'Open Source en général...

**• Cooker Menu** : ce groupe travaillera sur la gestion au quotidien des distributions Mandriva Linux et de leurs développements futurs.

**• Cooker Chefs** : ce groupe a pour mission d'améliorer le fonctionnement de Mandriva Cooker au quotidien. Il sera composé de manière égale par des représentants Mandriva et des contributeurs.

#### *www.mandriva.com/fr*

### **OpenSource-Magazine**

**est une publication de la Sarl 7alouest** OpenSource-Magazine - Sarl 7alouest La Favrière, 79 250 Nueil-les-Aubiers, France

Fax : 02 41 43 98 85

**Mail** : redaction@opensource-magazine.com **Site internet** : www.opensource-magazine.com

**• S'abonner** : par chèque à l'adresse du journal ou par CB depuis le site du magazine : 24 € pour 6 numéros bimestriels.

**Directeur de la publication** : Xavier Maudet **Responsable de la rédaction** : Xavier Maudet **Conception graphique** : Studio Raffi et Florent Chartier.

**Assistante administrative** : Martine Roulier **Journaliste** : Xavier Maudet. Tous les articles non signés sont de Xavier Maudet.

**Contribution extérieures** : Charles Flèche, Alex Thomas, Alain Saunier, Igor Barzilai, Jean-Baptiste Leheup, Jean-Christophe Bonalair, Benjamin et Plovemax.

**Impression** : Aubin Imprimeur Chemin des Deux-Croix - BP 02 86240 LIGUGÉ - FRANCE **Diffusion en kiosques** : NMPP **N° ISSN** : 1778-1671 **Dépot légal** : mars 2009 **Éditeur** : 7alouest - **Gérant** : Xavier Maudet **Régie publicitaire** : interMEDIAire, Gaël Yard Tél. 01 48 83 21 50 - www.intermediaire-rp.fr **rant** : Xavier Maudet<br>
rMEDIAire, Gaël Yard<br>
ww.intermediaire-rp.f<br>
ées dans ce numéro<br>
es du protégées.

**->** Toutes les marques citées dans ce numéro sont des marques déposées ou protégées.

# **Ubuntu 9.04 en approche**

**D**ans quelques semai-<br>
de la distribution Linux<br>
Ubuntus nes, la version 9.04 Ubuntu sera disponible en version finale. En attendant de profiter des nouveaux bienfaits de cette distribution simple à installer, universelle et aussi pratique que complète, les impatients peuvent toujours tester les versions de développement notées « alpha ». Le calendrier des sorties a été publié dans le n°18. A l'heure où vous lirez ces lignes, la n°4 sera disponible et la n°5 imminente (25 février). Vous pouvez les télécharger depuis le site Opensource-Magazine. La version n° 3 sortie le 15 janvier n'a pas révolutionné

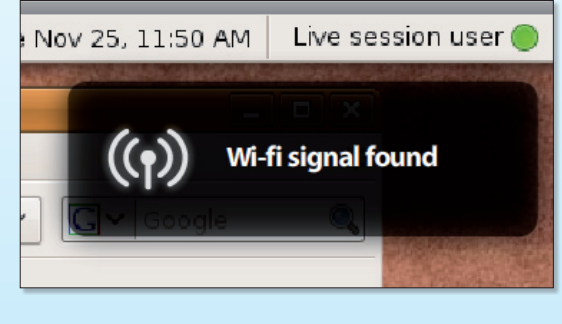

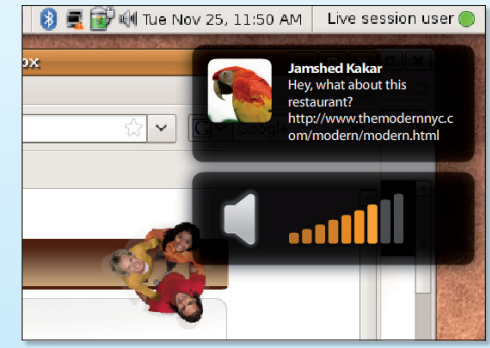

*Un système de notifications particulièrement esthétique viendra agrémenter l'usage d'Ubuntu.*

le genre. Ce sont surtout les notifications qui ont été améliorées avec la possibilité de les configurer à souhait. Notez au passage qu'elles sont aussi plus jolies. Synaptic se voit doté d'un bouton « get a screenshot » offrant la possibilité de voir une capture d'écran de certains logiciels

avant l'installation. La prise en charge du format de partition Ext4 permet un démarrage plus rapide du système.

# **Un trafic impressionnant**

es ingénieurs suisses ont projeté l'ensemble<br>des données du trafic aérien mondial d'une<br>année sur une mappemonde. des données du trafic aérien mondial d'une année sur une mappemonde.

Ils en ont établi les moyennes et cela donne la visualisation de l'ensemble

du trafic aérien dans le monde en 24 heures et ramenée à 1 minute.

Chaque point jaune représente un avion ; observez bien le passage de la nuit et ses conséquences sur les flux et appréciez les différences entre les continents...

### **Jean-Louis Barrois**

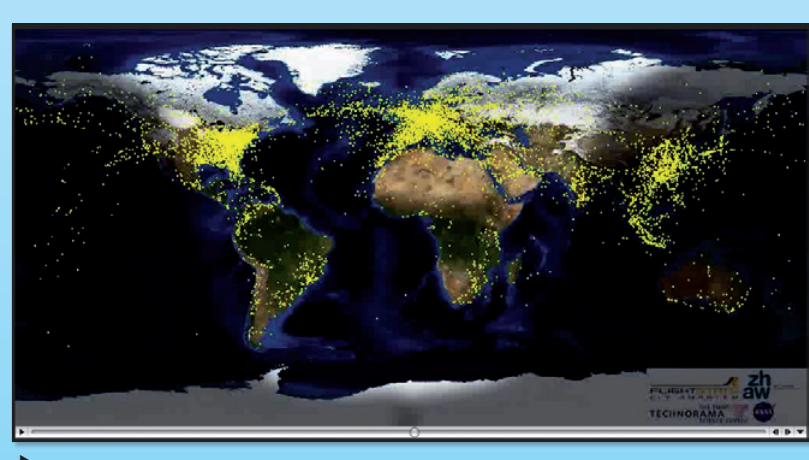

*http://radar.zhaw.ch/ resources/airtraffic.mov Cette vidéo des liaisons aériennes est particulièrement saisissante.*

# **Aidez les uns, ils aident les autres**

rôle de procédé. D'ordinaire, lorsque vous faites un don à un organisme, c'est pour aider cet organisme à mettre en place des actions. On est bien d'accord ? Eh bien chez Mozilla, la fondation qui promeut les brouteurs et les butineurs, notamment Firefox, une partie de vos dons repartent directement vers la fondation Wikimedia. Le principe des vases

communiquant en somme. Cette conception nous étonne. Après tout, les donateurs sont assez grands pour juger s'ils doivent aider Mozilla ou Wikimedia, ou les deux.

Toujours est-il que les 100 000 dollars versés par Mozilla à Wikimedia vont servir à promouvoir le développement d'un troisième larron : la fondation Xiph.org qui soutient le développement du format audio et vidéo Ogg Theora.

Le contenu vidéo et audio de l'encyclopédie en ligne s'appuie sur les formats Ogg Vorbis et Ogg Theora. « Wikimedia et Mozilla veulent aider à la construction d'un Web où la video et l'audio sont des citoyens de première classe : faciles à utiliser et manipuler par quiconque, sans le régime des royalties ou autres barrières à

la participation », indique Erik Möller, directeur adjoint de la Wikimedia Foundation.

En bref, si vous avez versé des sous pour aider au développement des outils Firefox, Thunderbird, etc, sachez qu'ils peu $\delta$ vent servir aussi à développer le format audio et vidéo Ogg Theora de la Fondation Xirph. org via la fondation Wikimedia. Vous suivez Ø France and the performance of the series of the performance of the performance of the series of the series of the series of the series of the series of the series of the series of the series of the series of the series of

# **Vantez les mérites de Linux en vidéo**

#### Linux pub

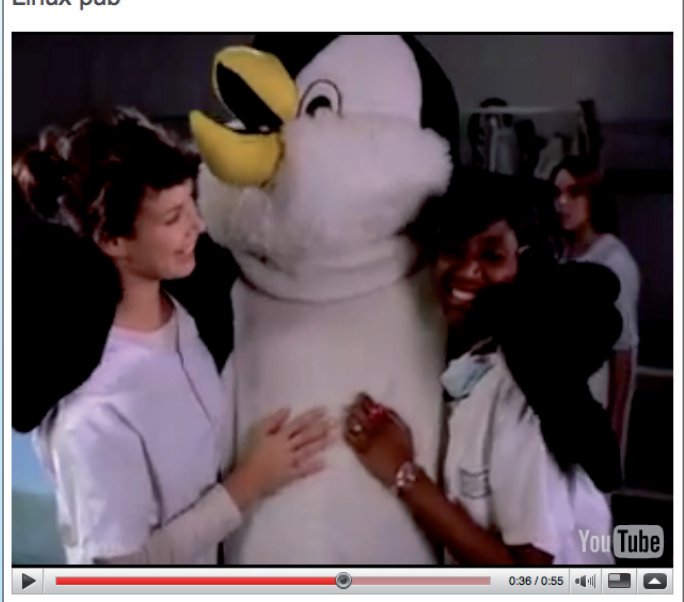

**D**epuis quelque temps<br>
les campagnes pu-<br>
blicitaires vantant les les campagnes pumérites de tel ou tel système d'exploitation font fureur sur les sites de partage de vidéos. Apple a attaqué le premier avec sa série « I'm a Mac ». Microsoft a répliqué avec ses propres spots « I'm a PC ». Mais quid de Linux ?

Pour combler ce manque, la Linux Foundation a décidé de sponsoriser la création d'une publicité sur l'OS libre. Son thème : « I'm Linux ». Linux étant basé sur la coopération et l'émulation de ses communautés, cette campagne de promotion prend la forme d'une compétition. Le spot a deux objectifs à atteindre :

- expliquer pourquoi le réalisateur a choisi d'utiliser un système libre

- inspirer les spectateurs à essayer Linux

La date limite de dépôt des vidéos est le 15 mars. Un panel de juges sélectionnés par la

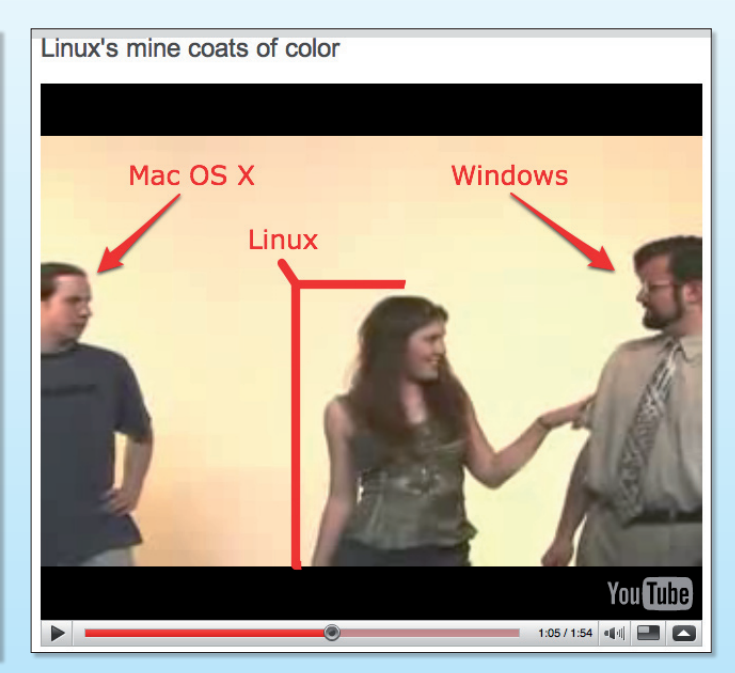

*Le papa pingouin et les mamans pingouines. Entre un boutonneux mal habillé et un cravateux mal rasé, il existe une autre solution.*

Linux Foundation élira le vainqueur. Les critères de sélection seront l'originalité, la clarté du message et la faculté du spot à inciter à essayer Linux. Le vote communautaire effectué sur le site de la Linux Foundation sera également pris en compte.

La création victorieuse sera annoncée au Linux Foundation's Collaboration Summit à San Francisco le 8 Avril. Son réalisateur gagnera un voyage à Tokyo au Symposium de la

Linux Foundation en Octobre 2009.

Un petit guide :

- la durée maximale du produit est de 60 secondes

il n'est pas obligatoire de s'inspirer des publicités d'Apple et Microsoft

- l'humour est conseillé mais pas requis

Scénario, caméra, éclairage, acteurs et... Ogg / Theora / Vorbis ! Action !

### **Charles Flèche**

*http://video.linuxfoundation.org/category/video-category/-linux-foundation-video-contest*

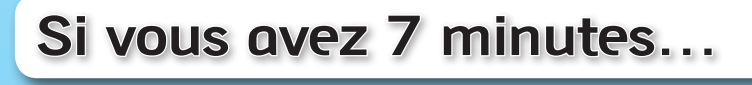

**La communauté Mandriva et les utilisateurs de<br>
<b>La cette distribution « made** va et les utilisateurs de cette distribution « made in France » aimeraient qu'on parle bien plus de leur Linux. La sortie récente du Live-CD Mandriva MLO tout entier dédié aux débutants nous a incité à mettre en place un petit comparatif tout bête pour savoir combien de temps il faut attendre entre le démarrage du live-CD Mandriva MLO et l'ouverture d'une page dans Firefox.

Nous avons testé sur un iMac

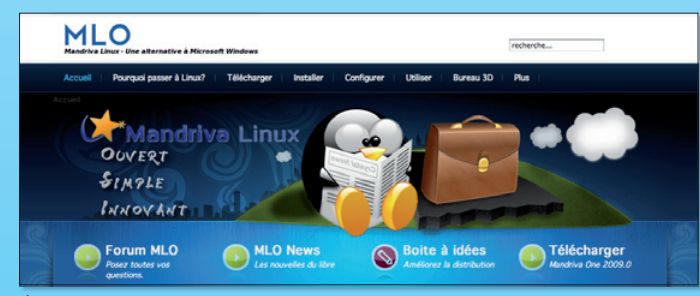

*Le CDLive Mandriva MLO est préparé pour les débutants.*

Intel. Résultat de cette expérience, il a fallu attendre plus de 7 minutes ! On perd il est vrai un temps hallucinant dans

la configuration de paramètres comme la localisation, l'heure (alors que l'horloge interne peut la fournir), etc. Et quand

on demande un redémarrage de l'ordinateur, ça ne redémarre pas, ça se bloque. Pression longue sur le bouton d'alimentation (pour forcer l'extinction) puis redémarrage pour un test avec un CD Live Ubuntu 8.10. Sur le même iMac : 5 minutes et demie.

Pour télécharger cette version  $CD<sup>+</sup>$ 

de Mandriva et la graver sur<br>
CD :<br>
www.gratuit.opensource-<br>
magazine.com **www.gratuit.opensourcemagazine.com** 

# **Linux fait marcher le monde**

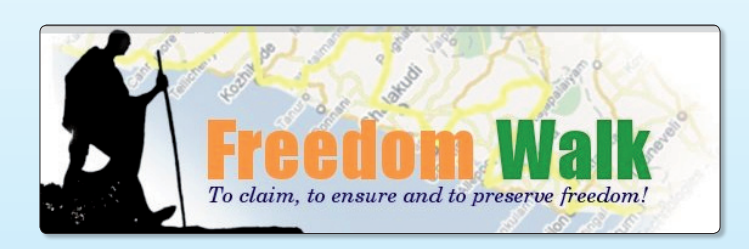

**Le Kérala, état du Sud<br>
Duest de l'Inde, vient<br>
d'être le théâtre d'un<br>
L'Inde, vient** Ouest de l'Inde, vient voyage à pied de 1200 kilomètres pour prêcher la bonne parole du logiciel libre. Du 2 octobre au 14 novembre 2008, quatre marcheurs ont rencontré étudiants, universitaires, amateurs ou journalistes lors d'une cinquantaine de séminaires.

Inspiré de Gandhi, le groupe d'activistes a voyagé dans les conditions les plus simples, dormant où ils le pouvaient dans des lieux publics, évitant les hôtels et les repas copieux. En couvrant les 14 districts du Kérala, l'aventure a permis de relier les différentes communautés locales : les interventions du groupe étaient organisées par les associations

de logiciels libres qui se sont reliées pour assurer le succès de l'opération.

Les séminaires, assurés devant un public s'étendant de 15 curieux à plus de 500 personnes, étaient composés de trois parties : un message à propos des changements du monde que l'équipe souhaitait incarner, une introduction au concept de logiciel libre et pourquoi ce mouvement pourrait participer à accomplir ces changements et enfin comment faire pour joindre le mouvement, contribuer aux logiciels et faire carrière dans le domaine.

L'histoire au jour le jour et les 8000 photos du voyage sont disponibles sur le blog **http:// www.freedomwalk.in**

**Charles Flèche**

# **139 millions de mini-PC seront vendus d'ici à 2013**

**La** popularité des net-<br>books (EeePC d'Asus<br>par exemple) ne cesse books (EeePC d'Asus par exemple) ne cesse de grandir et les raisons sont nombreuses. Tout d'abord, leur prix est vraiment abordable (à partir de 300 €), ils sont légers, compacts et donc facilement transportables lors d'un voyage. Une étude réalisée par ABI prédit que 35 millions de

netbooks seront vendus cette année, et d'ici 2013, près de 139 millions auront trouvé un acquéreur. Il faut reconnaître que ces portables deviennent de plus en plus sophistiqués et se vendent toujours moins cher. Il sera intéressant de voir si les netbooks survivront face à la crise.

**Alx.**

# Wikimedia a amassé 6 millions de dollars

L'objectif de la Wikimedia Foundation était d'amasser suf-<br>fisamment de fonds, soit 6 millions de dollars, d'ici le 30 juin 2009 pour continuer à faire tourner essentiellement le site Wikipedia. Ce but a été atteint avec plusieurs mois d'avance et Jimmy Wales l'a d'ailleurs annoncé dans une lettre publiée sur le site. Il y a eu, depuis juillet 2008, 125 000 personnes qui ont contribué à hauteur de 4 millions de dollars et depuis son plaidoyer du 23 décembre 2008, 2 millions de dollars ont été reversés en l'espace de 8 jours. Cet argent permettra de payer le coût des serveurs, de la bande passante, les 23 salariés, les événements et le développement de logiciel open source.

Si cet objectif a été atteint et assure la survie du site durant les 6 prochains mois, il ne faut en aucun cas que cessent les donations. Et comme le signale Jimmy Wales, Wikipedia est le quatrième site le plus visité au monde pour un budget de 6 millions de dollars par an. Le descriptif détaillé des sommes utilisées est aussi visible sur leur site.

# Google Chrome pour Linux

Google a débuté le développement de Chrome 2.0 et pour tous ceux qui sont impatients de le découvrir sous Mac et Linux, on apprend de la part de Brian Rakowski que ce navigateur serait disponible vers le milieu de l'année, sans pour autant donner de date précise. La deuxième mouture de ce navigateur open source sera basée sur la même version de WebKit employée dans Safari 3.1 avec une mise à jour du moteur JavaScript.

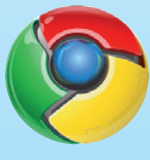

**Alx.**

#### **Alx.**

# YouTube enregistre enfin

YouTube regorge de vidéos et son seul point faible est de ne pas pouvoir les sauvegarder directement vers son ordinateur. Certes, il existe une multitude de sites et de moyens permettant cette manipulation, mais cela demande un certain temps pour arriver à ses fins. Il est vrai qu'un simple bouton autorisant le téléchargement direct serait vraiment bien accueilli par les utilisateurs. C'est finalement avec une grande joie que YouTube a décidé d'ajouter cette fonction, du moin, sur quelques vidéos de la section politique. Le site prévoit tout de même de la proposer sur l'ensemble des autres vidéos.

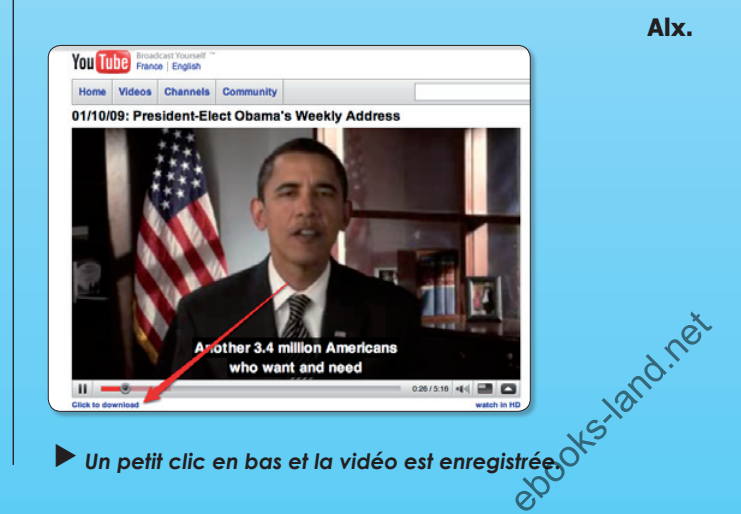

# **KDE 4.2, la réponse… à Gnome ?**

**D**eux grands environne-<br>
ments graphiques se<br>
partagent le marché ments graphiques se du système libre : Gnome et KDE. Un troisième, Xfce est aussi réputé mais moins répandu. Dans les colonnes d'Opensource-Magazine il est le plus souvent question de l'environnement Gnome. Nous nous appuyons pour les exemples sur la distribution Ubuntu, mais ils fonctionnent de la même manière, à quelques rares variantes près, sur les autres systèmes proposant l'environnement Gnome : Mandriva notamment.

Mais Mandriva est aussi livré avec un autre environnement, KDE, tout comme Ubuntu qui a une riche lignée de variantes, dont Kubuntu basée autour de KDE.

Pour un résumé expéditif, Gnome semble avoir une approche de type Mac OS X quand KDE reprend quelques canons de Windows. Le premier affiche la plupart de ses fonctions en haut, dans une barre principa-

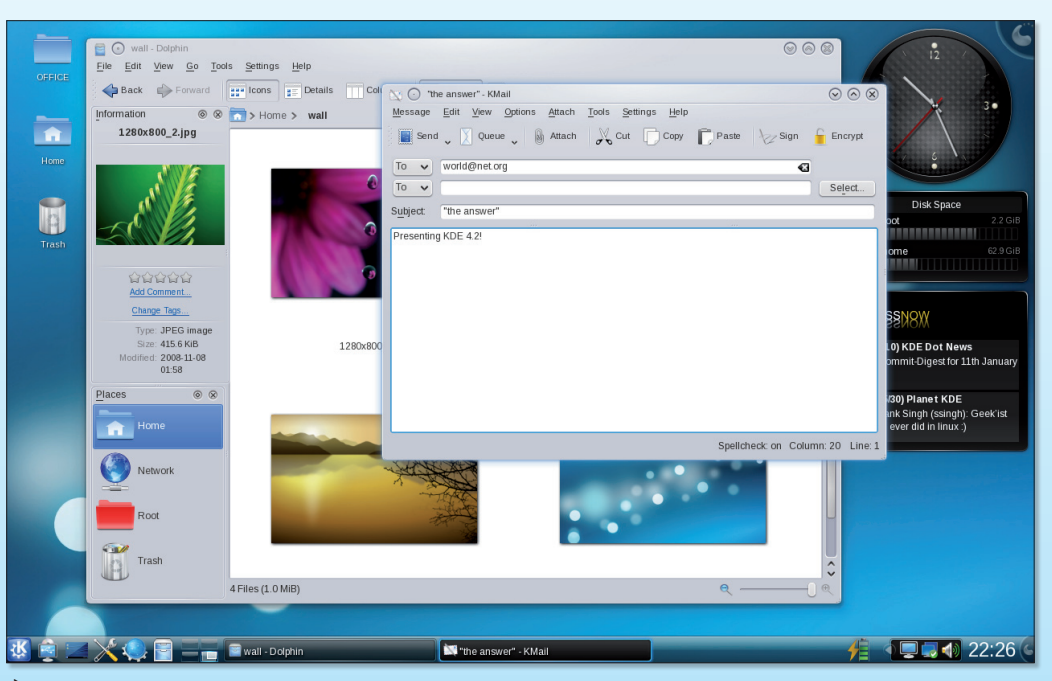

*KDE 4.2 améliore la version 4.0 qui avait suscité les critiques lors de sa sortie officielle il y a un an.*

le de menus (appelé Tableau de bord), le second, en bas à gauche.

Si l'environnement Gnome nous semble plus simple et plus facile à maîtriser, parce

que plus clair aussi, KDE ne cesse de s'améliorer et de gagner du galon. La version 4.2 dénommée « The Answer » (la réponse) est disponible depuis le 27 janvier. Cette version est

enrichie de nouvelles fonctions sur les bases de KDE 4.0 sorti il y a un an et de KDE 4.1 sorti en juillet dernier. KDE 4.2 a vocation à être d'une utilisation grand public.

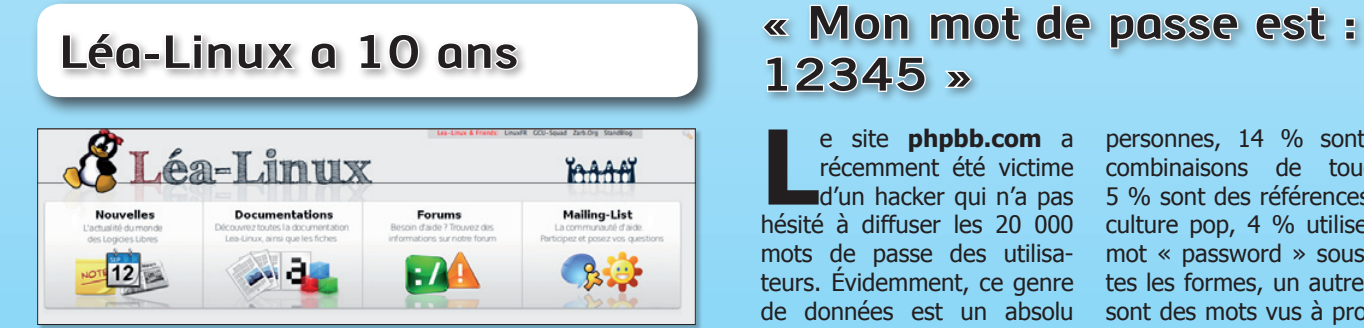

*Ce site d'entraide et de formation fête son dixième anniversaire en changeant d'emballage.*

e site Lea-Linux souffle<br>
ses dix bougies et nous<br>
envoie ce petit mot par ses dix bougies et nous l'intermédiaire de Jiel Beaumadier :

« Créé en 1998 pour pallier le manque de documentations accessibles aux non informaticiens et en français, Léa-Linux est devenu un des sites de documentation clef pour les débutants, les non-geeks et même les utilisateurs un peu plus expérimentés. Depuis

dix ans, Léa-Linux propose de l'aide de par ses documentations, sur ses forums, son canal IRC ou sa liste de diffusion pour que tout le monde puisse avoir la joie d'utiliser au quotidien GNU/Linux.Pour fêter les dix ans, il a été décidé de remanier le site pour le rendre plus facile d'accès. Vous lui trouverez donc une nouvelle apparence et une nouvelle organisation. »

*www.lea-linux.org*

*www.gratuit.opensource-magazine.com*

# **12345 »**

e site **phpbb.com** a<br>récemment été victime<br>d'un hacker qui n'a pas récemment été victime d'un hacker qui n'a pas hésité à diffuser les 20 000 mots de passe des utilisateurs. Évidemment, ce genre de données est un absolu régal pour les compagnies spécialisées dans la sécurité qui se sont amusées à les décortiquer et faire de formidables découvertes. Il faut noter que phpbb ne réclame nullement des combinaisons complexes dans la création du mot de passe, c'est-à-dire avec caractères, ponctuation, nombres ou encore majuscules. Mais dans n'importe quel cas, le choix des utilisateurs fait relativement peur. Il en résulte après cette analyse que 65 % des mots de passe sont issus du dictionnaire, 16 % sont des prénoms de

personnes, 14 % sont des combinaisons de touches, 5 % sont des références à la culture pop, 4 % utilisent le mot « password » sous toutes les formes, un autre 4 % sont des mots vus à proximité, 3 % emploient de la vulgarité, 1,3 % sont des mots de passe vus dans des films, et 1 % sont liés aux sports. Il est aussi recensé le top 20 des mots de passe les plus courants dont les six premiers de la liste sont : « 123456 », « password », « phpbb », « qwerty », « 12345 » et « 12345678 ».

A noter que le système de mot de passe a été modifié pour phpbb 3 qui exige quel'utilisateur rentre au moins 6 caractères. ebooks.

**Alx.**

# **Firefox 3.1, les doigts sur le trackpad**

**M** de rendre<br>
disponible la<br>
disponible la<br>
disponible de de rendre version officielle de Firefox 3.1. De nouvelles fonctions ont été incluses telles que

spécifique au Mac. Firefox permet donc l'utilisation du multi-touch grâce au trackpad des nouvelles machines

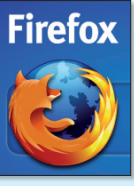

la navigation en mode privée, un moteur javascript plus rapide, une amélioration dans le moteur de rendu, la prise en charge des nouvelles technologies web, ainsi qu'une bien l'autre.

et se servir de cette façon des différents gestes, y compris ceux à 3 doigts, pour zoomer, naviguer dans l'historique, aller vers le haut ou le bas de la page ou

encore passer d'un onglet à

Cette nouvelle version n'en reste pas moins toujours incapable d'exploiter certaines spécificités des pages .asp propres aux technologies Microsoft.

**Alx.**

*www.mozilla.com/en-US/firefox/all-beta.html*

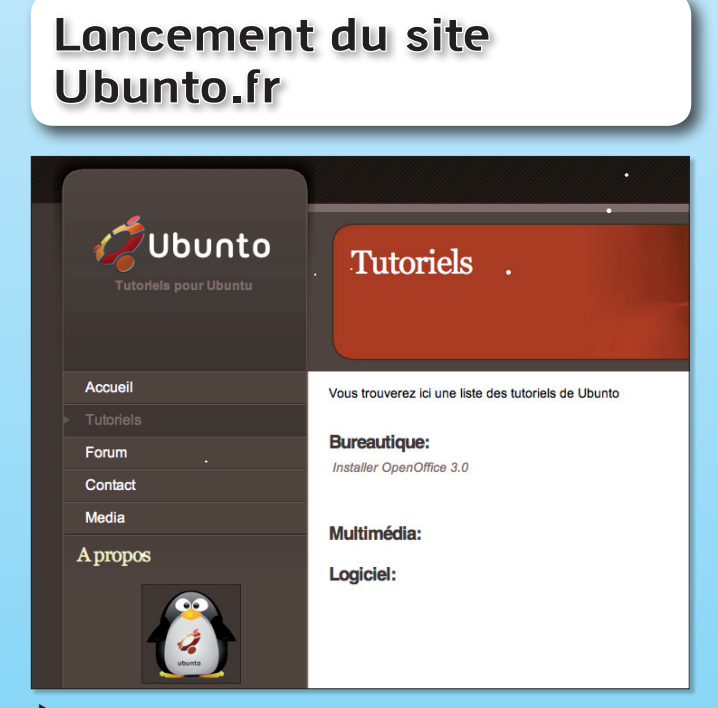

#### *Ubunto : bientôt les tutos.*

a fin d'année 2008 a vu<br>
l'ouverture d'un nou-<br>
veau site consacré à l'ouverture d'un noula distribution Linux la plus populaire : Ubuntu. Le site **www.ubunto.fr** « propose gratuitement des tutoriels de qualité pour la distribution Open Source Ubuntu » annoncent ses créateurs. Pour l'instant, trêve de Noël et du 1er de l'An oblige, le contenu du site se limite à un unique tutoriel consacré à l'installa-

tion de la suite bureautique OpenOffice.org en version 3 sur Ubuntu 8.10 qui n'est pas livré avec. La suite des tutoriels sera proposée dans la section du même nom tandis que la section Forum a vocation a devenir un lieu de partage d'expériences. Un flux RSS permet aussi d'avoir un oeil sur le contenu du site sans avoir à le visiter.

*www.ubunto.fr*

# Monter un volume Linux sous MacOS X

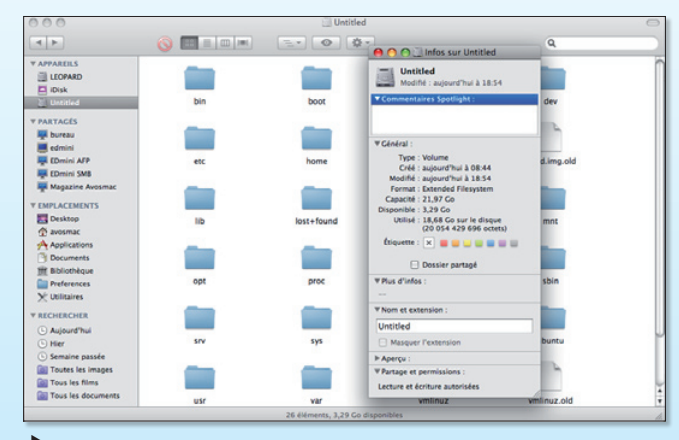

*Paragon propose la solution idéale et pratique, mais elle est vendue au prix fort, alors qu'il est possible de le faire gratuitement.*

'ExtFS est un format de fichiers de plus en plus utilisé sous Linux. Comme pour le NTFS de Windows, ce format n'est pas pleinement supporté par OS X.

Paragon propose dorénavant une solution complète permettant de monter automatiquement les disques formatés en Ext2 et Ext3 et gère la lecture et l'écriture de fichiers dessus de manière totalement transparente.

Le logiciel dont une version de démonstration limitée dans le temps est disponible coûte 39,95\$. Pour en savoir plus : **www.paragon-software.com/home/extfs-mac/**

**Alx.**

# Google Android sur EeePC

Les modèles d'Eee PC sont proposés avec le système d'exploita-<br>Linux Si le système de Microsoft est privilégié par les utilisateurs, certains, semble-t-il, voudraient avoir une autre alternative open source, à savoir, **Android de Google**. Matthäus Krzykowski & Daniel Hartmann se sont donc attaqués à ce système pour le porter sur un Asus Eee PC. Après avoir passé quelques heures à modifier Android et grâce à la disponibilité des pilotes nécessaires, ils ont réussi à l'installer sur ce netbook. Les gros boutons et l'interface graphique, plutôt simpliste, sont, en attendant, bien plus appropriés pour un téléphone tel que le G1 plutôt qu'un EeePC. Mais en apportant encore quelques modifications, il se pourrait que des fabricants soient intéressés de porter cet OS sur leur ordinateur portable.

**Alx.**

# Google Earth : plouf !

Coogle Earth 5.0 bêta est disponible au téléchargement et devient encore plus impressionnant qu'avant. Cette nouvelle mouture permet notamment de plonger et d'explorer les abysses ou encore de remonter le temps. Cette bêta ajoute donc de nouvelles images de l'océan, la representation 3D d'epaves et des vidéos éducatives telles que celles de Cousteau. De plus, des images historiques sont venues compléter Google Earth 5.0 bêta qui permet de voir comment certains lieux ont évolué avec le temps. Une autre fonction autorise la création de son propre parcours à travers le monde avec petite musique d'ambiance et commentaires persone nalisés. Google Earth est gratuit. **Alx.** ebours a davers less<br>imentaires persons<br>and alx.<br>composition of the composition of the composition of the composition of the set of the set of the set of the set of the set of the set of the set of the set of the set of th

*www.gratuit.opensource-magazine.com*

« Salut a toute la redaction, Je n'ai que 14 ans et je suis fan de Linux depuis que j'ai découvert le monde de l'open-source avec mon premier PC il y a 2 ans.

Je trouve votre magazine génial car il ne s'adresse pas qu'aux « pros » de Linux comme la plupart des autres magazines. En plus vous parlez aussi des autres systèmes d'exploitation. Opensource-Magazine est accessible à tous et ne traite pas

que de Linux : deux atouts qui m'ont convaincu ! Je suis à 100 % pour la philosophie open-source et votre magazine est mon premier outil pour convaincre autour de moi.

Bravo a vous. » **Theo Laurent.**

J'ai bien aimé l'article « Regarder la télé dans un lecteur dédié » p. 22 du n° 18 d'Opensource-Magazine. J'aimerais juste savoir où trouver d'autres streams, en particulier de TV dans la langue de Shakespeare.

**Opensource-Magazine** : L'adresse indiquée dans l'article de la page 22 (peertv.eu) est celle qui vous permettra entre autres de retrouver des adresses pour d'autres flux.

 *Linpus à l'œuvre dans une fenêtre de VirtualBox.* « Je suis passionné d'informatique et j'apprécie votre magazine car il y a pas mal d'astuces et de couvertures en matière de logiciels, un peu moins sur les distributions. Toutefois j'ai un reproche à vous faire c'est que vous citez tous vos exemples ou presque sur Ubuntu, que je ne déteste pas, mais il serait agréable de les avoir dans d'autres distributions Mandriva, Suse, Fedora, PCLinuxOS Zenwalk, etc. » **Marc Cariou**

**Opensource-Magazine** : Les astuces « Ubuntu » sont en vérité des astuces applicables sur tout environnement « **Gnome** », que ce soit sous Fedora, Mandriva, etc. Il est vrai en revanche que nous ne parlons pas ou trop peu de **KDE**. Si des utilisateurs de cet environnement de travail, qu'il s'agisse des distributions Kubuntu, Mandriva, Fedora, etc veulent promouvoir KDE, ils peuvent rejoindre l'équipe rédactionnelle du magazine.

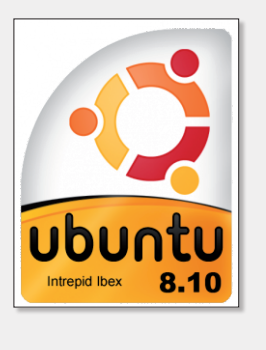

J'ai oublié de vous féliciter pour votre revue. Je l'ai découverte au travers du n° 6 et de suite je vous ai commandé les 6 premiers numéros. Je viens d'acheter le 18 en kiosque. Je dispose donc de tous les numéros à ce jour. Par ailleurs je dois vous dire qu'il s'agit de la revue où je lis presque tous les articles pour ne pas dire tous.

D'ailleurs, c'est à votre lecture que je suis passé de Mandriva 10 à Ubuntu.

Mais aujourd'hui je constate ses inconvénients et m'interroge sur un retour vers Mandriva. Je rêve d'une solution Linux stable avec mise à jour non destructive à l'image de ce qui se fait sur les logiciels.

**Dominique Lecocq**

Peut-être vous posez-vous la question de l'achat d'un portable, mais hésitez-vous devant le prix des MacBook.

Si vous ne recherchez pas une machine puissante, mais une toute petite machine, économique (moins de 300 €), permettant de naviguer sur internet (FireFox), d'utiliser le courrier électronique (ThunderBird), de faire de la bureautique (Open-Office), d'écouter de la musique, de jouer un peu, ..., la solution est peut-être dans un NetBook sous Linux.

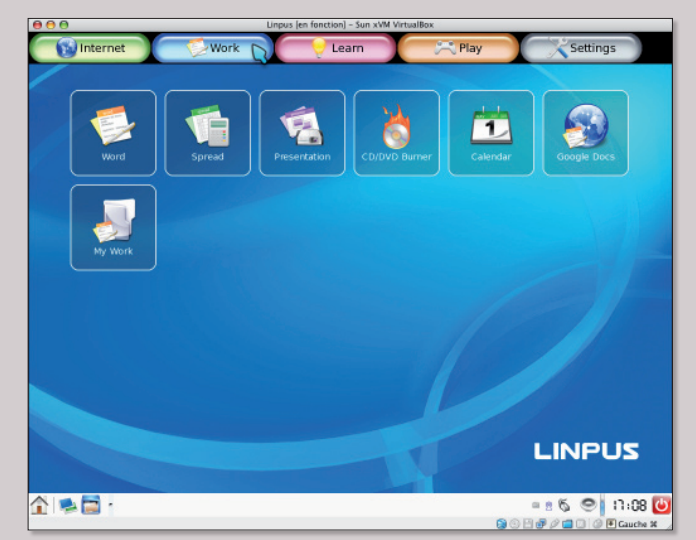

J'ai eu entre les mains récemment un Aspire One d'Acer, qui s'avère très séduisant: jolie robe bleue, très petit, bon écran, WiFi, webcam (basse résolution) intégrée... et une distribution Linux à l'aspect convivial et sympathique, Linpus.

Vous n'aurez sans doute pas trop de mal à trouver la bête en magasin ou en grande surface pour l'examiner.

En revanche, si vous souhaitez essayer de façon un peu plus approfondie Linpus avant de vous décider, vous pouvez le faire gratuitement sur votre Mac Intel.

Pour cela, installer si ce n'est déjà fait la solution gratuite de virtualisation VirtualBox, qui vous permet de faire tourner un autre système (Linux, Windows) dans une fenêtre Mac.

Télécharger ensuite une image ISO de Linpus et l'installer. Il ne reste plus qu'à savourer.

Linpus sur VirtualBox se montre peu réactif, le clavier et l'interface sont par défaut en anglais... mais là n'est pas le sujet: cette manipulation n'offre d'intérêt que pour se faire une idée

plus précise de ce petit système. Allez tout de même voir le banc d'essai complet de l'Aspire One sur le site de CowCotL@nd pour vous vous rendre compte de ce que donne Linpus sur l'écran de la machine, plus petit que celui du Mac. **Didier Gross**

*http://acer.fr/aspireone/*

Avant tout, une bonne année 2009 à toute l'équipe d'Opensource-Magazine. Nouvel utilisateur de GNU/Linux (Ubuntu), la lecture de votre revue m'apporte beaucoup d'aide sur l'utilisation de ce système d'exploitation. er rutilisa-<br>Bruno Séradzski<br>expodence

**Bruno Séradzski**

« Comment ouvrir les Opensource-Magazine avec les codes que vous m'avez fournis de manière définitive ?

Y a-t-il une autre solution que d'avoir à entrer à chaque fois le code ? » **René Jean C.**

**Opensource-Magazine** : Il existe plusieurs façons de procéder. La plus simple, que vous soyez sous Mac OS X ou Linux (Ubuntu, Mandriva, etc) est d'enregistrer le mot de passe du numéro ouvert la première fois dans le Trousseau de clés. Le mot de passe sera stocké et vous n'aurez plus à le saisir à chaque ouverture.

L'autre solution consiste à Imprimer au format pDF, c'est à dire à effectuer une copie PDF. La protection disparaîtra. Une autre option existe si vous êtes sous Mac OS X, c'est d'utiliser un utilitaire tel que PDFLab qui permet d'ouvrir un tel fichier avec son code puis d'enregistrer une copie sans le code.

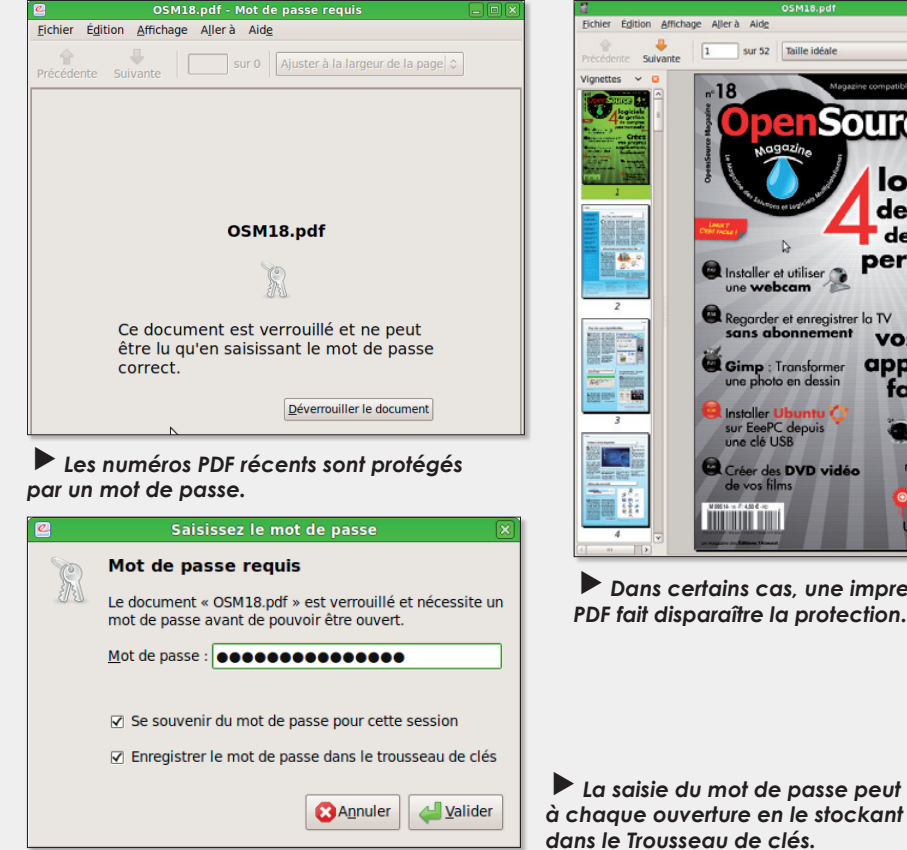

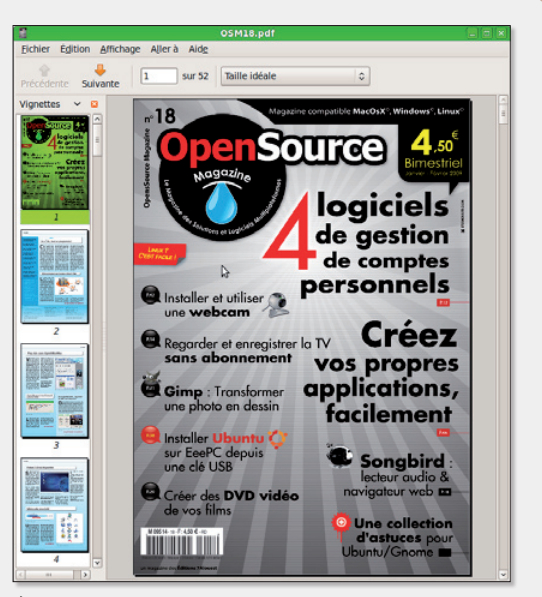

*Dans certains cas, une impression au format PDF fait disparaître la protection.*

A la lecture de votre dernier numéro de OpenSource, et découvrant vos éditions, je suis très étonné du

contenu « Linux ». En effet, j'ai plutôt l'impression de lire un magazine complètement et uniquement dédié à Ubuntu, et non à Linux en général.

Utilisateur de Mandriva (ex-Mandrake) depuis des années, j'ai installé plusieurs plates-formes linuxiennes, pour tester un différent panel de distributions linux.

Même si Ubuntu présente la simplicité d'utilisation (en partie) et quelques idées intéressantes, mon choix reste tout de même dédié à Mandriva pour ce qui concerne le poste de travail ou la station multimédia (applications KDE très riches, KDE4, devenu stable, de toute beauté, paramétrage tout-en-un avec le MCC : Mandriva Control Center...).

Je pensais découvrir de l'information sur linux dans vos pages, mais je constate qu'elles ne sont écrites et dédiées qu'à Ubuntu. Je ne comprends pas pourquoi un tel engouement pour cette distribution si ce n'est un effet de mode.

Je verrais donc mieux votre magazine sous le nom de «Ubuntu Force» ou « Ubuntu One » ou « Ubuntu Astuces » ou « Ubuntu Choc », et non « OpenSource ».

Voilà, j'espère vous avoir apporté un autre point de vue.

### **Antoine Rosier**

**Opensource-Magazine : Cette** remarque d'un utilisateur de longue date d'une distribution Linux, Mandriva en l'occurrence, est assez étonnante même si elle ne manque pas de pertinence. Nous sommes surpris que l'on puisse fonder un jugement sur la lecture d'un unique numéro, le n°18.

Mandriva, il en a été question à plusieurs reprises dans nos colonnes et les ressemblances entre Mandriva sous Gnome et Ubuntu sous Gnome sont telles que 99 % du contenu du magazine s'adresse aux utilisateurs des deux distributions. Que ce lecteur s'étonne de notre choix de l'environnement Gnome (sous Ubuntu, Mandriva, etc) au lieu de KDE (sous Ubuntu, Mandriva, etc) aurait été sans doute plus logique.

Nous vous accordons le fait que Mandriva présente des avantages indéniables sur Ubuntu et nous l'avons souligné dans le n° 17. Mais dans votre propos vous insistez surtout sur la supériorité non pas de Mandriva mais de KDE sur Gnome. Dès lors, effectivement, le procès est juste. Nous parlons très peu de KDE ou de Xfce au profit de Gnome qui nous semble, à tort ou à raison, plus simple.

*La saisie du mot de passe peut être évitée*

L'installation d'Ubuntu en cohabitation avec un autre système, Mac OS X ou Windows, est autrement plus souple et facile qu'avec Mandriva dont le processus d'installation est pour le moins fermé.

C'est avant tout dans un souci de cohérence et pour faciliter la compréhension du monde Linux que nous avons choisi de parler surtout de cet environnement graphique. Il est certes critiquable, mais c'est aussi par souci de clarté, la foison des distributions étant déjà un sujet de confusion.

La preuve en est faite par votre intervention.

Essayez donc de passer votre Mandriva sous Gnome et vous constaterez que le contenu du magazine ne présente plus le décalage que vous regrettez. ebooks-

J'ai téléchargé Ubuntu 8.10 i386 sous forme d'image disque (IMac G5 MacOSX 10.4.11, 1Go). Impossible de l'installer : message Stuffit expander « The destination folder « Install » is on a locked volume. Please select another destination » **Jafou**

**OpenSource Magazine** : Pour pouvoir installer Ubuntu sur un Mac G5 et donc animé par un processeur PowerPC (PPC), il faut télécharger une version PPC d'Ubuntu et non une version i386, mention qui correspond à une architecture Intel.

Rendez-vous sur le site :

#### **www.gratuit.opensource-magazine.com**

d'où vous pourrez télécharger une version Ubuntu PPC. Sélectionnez au maximum la version 8.04 disponible en «desktop» (bureau) alors que la version 8.10 n'est proposée pour l'instant qu'en version serveur.

Encore bravo pour votre magazine, c'est le seul que je suis régulièrement et que j'archive. **MW.**

Bonjour, impossible de trouver un site fiable pour télécharger Linux pour Intel et qui soit ensuite facile à installer, aurais-tu cette info ? Je suis allé sur ta base de données, rien trouvé... **Jean-Louis Barrois**

**Opensource-Magazine** : Les adresses les plus simples sont souvent les meilleures :

#### **www.gratuit.opensource-magazine.com**

Tu pourras télécharger les distributions Ubuntu, Fedora, OpenSuse, etc. Les principales en somme.

« Existe-t-il des logiciels open source équivalents ou presque a SMARTSKETCH et SOLIDWORKS ? » **smag**

**Opensource-Magazine** (merci à Martel) : QCad est un logiciel de DAO, c'est à dire de Dessin (industriel) Assisté par Ordinateur, permettant de réaliser et de modifier aisément des plans.

Avec **QCad** vous pouvez facilement construire et modifier vos dessins avec des textes aux normes ISO, de la cotation, des hachures et beaucoup d'autres caractéristiques, puis les enregistrer au format de fichier DXF. Ces fichiers DXF constituent une interface avec des systèmes de DAO comme AutoCAD et beaucoup d'autres. ou

**Blender** est à la 3D ce que GIMP est à la 2D, ni plus ni moins, en ce sens que Blender va taquiner les grands du marché comme 3DsMax de la même manière que GIMP va concurrencer la référence Photoshop. Eh oui, c'est fort de ses outils de modélisation, d'animation, de rendu et même de temps réel que Blender se pose en « outsider » très sérieux.

Jean-Luc Biord est l'auteur du logiciel **QMagneto** évoqué dans nos colonnes récemment.

Dans un mail envoyé à la rédaction, Jean-Luc Biord s'étonne que nous n'ayons pas cité son nom et regrette de ne pas avoir été alerté que nous allions publier un article sur son utilitaire.

« Je suis l'auteur de QMagneto dont vous parlez dans vos numéros 17 et 18. Je ne vais bien sûr pas me plaindre de cette promotion. En revanche, même si le logiciel est GPL, ça ne signifie pas qu'il faille « mépriser » les auteurs. Je pense notamment que vous auriez pu me contacter pour me signaler que votre magazine allait publier des articles au sujet du logiciel. Cela aurait permis en plus que je ne découvre pas dans le numéro 17 que Qmagneto ne fonctionnait plus sous Ubuntu 8.10. Je n'avais en effet pas connaissance de ce problème n'ayant pas moi-même, à l'époque une 8.10. D'autant plus dommage que le problème a été réglé en cinq minutes chrono. Avez-vous remarqué que la page du projet est rédigée en français et que la page d'aide se trouve à l'adresse **http://doc.ubuntu-fr.org/qmagneto** ? »

Nous le prions donc de bien vouloir nous excuser de ne pas avoir cité son nom.

Par contre, il ne vous vient effectivement pas à l'esprit d'alerter le ou les auteurs de tel ou tel outil, astuce, logiciel, utilitaire, distribution, site internet... à chaque fois que nous avons l'intention d'en parler. Nous passerions notre temps à envoyer des mails et à y répondre. Petit rappel, en tant que journalistes, nous sommes libres de parler de ce que l'on veut, quand on veut, comme on veut, à condition de respecter la loi sur la presse en France.

Je suis lecteur de Opensource-Magazine depuis trois numéros et je trouve votre magazine très intéressant pour le débutant sous Linux que je suis. C'est assez sympa de nous faire découvrir des logiciels (Hugin, Miro, Zattoo, etc...).

Pas de pub ! nickel.

Une présentation style « fanzine » que j'aime bien. Par contre il n'est pas encore possible de le trouver chez tous les libraires. Il y a des endroits ou je vois Avosmac par contre je n'y trouve pas «opensource-mag» ? Obligé d'aller ailleurs.

Bonne continuation et bonne motivation à vous rédacteurs de opensource-magazine. **djey**

**Opensource-Magazine** : Vous ne savez pas où trouver nos titres en kiosque ? Rendez-vous sur le site internet **TrouverLaPresse** des NMPP qui saura localiser le distributeur de nos titres (Avosmac et Opensource-Magazine) le plus proche. Pour chercher Opensource-Magazine, saisir « open source magazine » dans le champ de recherche. pensource-Ma-<br>dans le champ?<br>apresse&om<br>cod

www.trouverlapresse.com

# **Le guide Gimp en couleurs**

C'est avec un grand enthousiasme que nous avons découvert le livre « Gimp pour les photographes du numérique ».

Cet ouvrage paru aux éditions Pearson n'est pas une première, certes. Mais il est un des trop rares livres consacrés à cet excellent outil open-source et libre qu'est Gimp. Surtout,

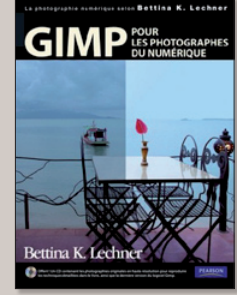

c'est un quasi cas unique, il est tout en couleurs. 180 pages de pur bonheur avec en prime, un CD d'installation du logiciel pour Mac OS X (Tiger, Leopard), Windows et Linux. Il ne s'agit hélas que de la version 2.4 alors que la version 2.6 est d'ores et déjà disponible depuis notre site internet :

#### **www.gratuit.opensourcemagazine.com**

Peu importe en définitive ce détail de la galette, ce sont les explications données par l'auteur, Bettina K. Lechner qui ont une véritable importance. Bettina K. Lechner est une photographe utilisatrice et formatrice depuis longtemps sur Gimp. On comprend dès lors tout l'intérêt de suivre ses conseils et ses explications. Elle sait de quoi elle parle. Ce livre reprend donc les notions de base (notamment les calques, les extensions, les fichiers RAW) qu'il convient d'apprendre pour aborder Gimp, puissant logiciel de retouche d'images. Viennent ensuite les chapitres classiques de la correction des photos, la retouche et le montage. L'auteur propose ensuite de se hasarder à produire des effets spéciaux et à ajouter du texte sur des images. Un pur régal.

#### *www.pearson.fr 180 pages 25 €*

# **Maîtriser le moteur de blog Dotclear**

« Dotclear 2 : créer et administrer son blog » est le guide publier par Eyrolles pour vous accompagner dans l'apprentissage de cet outil mondialement connu et très largement utilisé. Dotclear est un moteur de blog français qui s'installe sur un serveur, celui de votre fournisseur d'accès à internet. Le livre écrit par Antoine Cailliau explique comment

vous en sortir pendant cette étape et comment configurer la chose. Une fois que vous avez saisi les subtilités de l'installation, pas vraiment compliquée au demeurant si

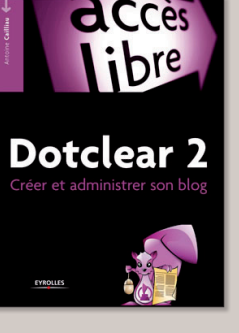

vous avez l'habitude d'échanger des fichiers avec le protocole FTP, vous serez guidé pour bien organiser vos idées et surtout les présenter correctement. Tout est simplement exposé et vous devriez ne rencontrer guère de souci une fois les premières étapes de l'installation passées.

> *245 pages - 14,90 € www.editions-eyrolles.com*

# **Publier sur internet avec WordPress**

Dans ce numéro, nous donnons des explications assez complètes pour pouvoir installer et démarrer avec le moteur de création et de gestion de blog : Wordpress. Cet outil qui permet de publier un véritable site internet d'informations, « le nec plus ultra des plateformes de publication personnelle » recèle des tas de fonctions qu'un guide plus géné-

reux encore détaille avec beaucoup de soin : « Wordpress : toutes les clés pour créer, maintenir et faire évoluer votre blog ». Trois auteurs ont été nécessaires pour

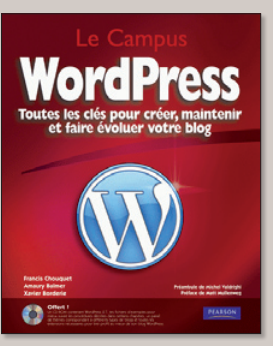

venir à bout du sujet développé ici en presque 460 pages : Francis Chouquet, Amaury Balmer et Xavier Borderie.

Édité par Pearson dans la collection Campus, ce guide de WordPress est livré avec un CD contenant WordPress 2.7 mais aussi la somme d'exemples et de thèmes décrits au fil des pages. Maîtriser les environnements PHP et MySQL ainsi que le protocole FTP est un pré-requis indispensable pour réussir à installer WordPress.

Les explications sont assez claires pour transférer le dossier Worpress sur le serveur de l'hébergeur, elles le sont moins concernant le volet MySQL et PHP. La lecture d'Opensource-Magazine avant

d'attaquer ce plat de résistance est une habile suggestion. « Wordpress : toutes les clés pour créer, maintenir et faire évoluer votre blog » est le premier livre en français consacré à cet outil.

> *457 pages - 33 € www.pearson.fr*

# **Scribus, le roi de la PAO libre**

Depuis son origine, le logiciel Scribus fait croire à tous qu'il est capable de remplacer de puissants logiciels de PAO (Publi-

cation Assistée par Ordinateur) tels que InDesign ou XPress. Depuis toujours, les promoteurs de cet outil open-source et libre promettent monts et merveilles en estimant Scribus capable de créer des pla-

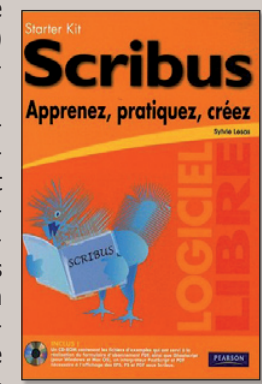

quettes, des magazines, des journaux, des livres, des brochures.

Eh bien, c'est vrai !

Sylvie Lesas le démontre dans l'ouvrage « Scribus : apprenez, pratiquez, créez » paru aux éditions Pearson dans la collection Starter Kit qui compte déjà plusieurs titres : Gimp, Inkscape, OpenOffice, Blender.

L'auteur accompagne le candidat à la mise en page dans sa découverte des bases puis de la prise en main de l'outil. De la conception de la maquette à l'impression de sortie, elle ne néglige rien et donne toutes les bases pour comprendre les subtilités de fonctionnement de Scribus.

Dans un langage clair, Sylvie Lesas détaille chaque outil et l'environnement général de travail avant de vous pousser à créer votre premier document (page 44).

Le livre est fourni avec un CD contenant le logiciel pour Mac, Linux et Windows.

> *250 pages - 20 € www.pearson.com*

# Réussir sa mise en page avec

**Plus connu comme un simple traitement de texte, OpenOffice.org Writer est en réalité un véritable outil de mise en page, capable de réaliser des documents d'une très grande qualité. Avec quelques notions du métier du metteur en page et du typographe, vos documents gagneront en impact.**

**Dans sa collection « Accès<br>Libre » Eyrolles propose<br>un ouvrage pour réaliser** Libre » Eyrolles propose un ouvrage pour réaliser efficacement des documents avec Writer, Draw et Gimp : « Mise en page avec OpenOffice.org Writer ». Son auteur nous en expose ici les règles à suivre pour s'assurer le succès d'un document en quatre étapes chronologiques : le gabarit, les caractères, les règles typographique et les éléments graphiques. Aujourd'hui troisième partie : Choisir les bons caractères.

### **Comment modifier les attributs des caractères**

D'une manière générale, Open-Office.org permet d'éditer les caractères de deux manières :

**1**En utilisant les outils de for-matage direct (boutons-icônes du bandeau supérieur)

**2**En utilisant les styles de pa-ragraphe depuis le styliste (**Format>Styles et formatage**).

Il est préférable d'éviter la première méthode d'attribution directe aux caractères. En effet, cette méthode n'optimise pas le travail alors que les styles vous feront gagner du temps et garantiront une parfaite homogénéité de vos documents.

## **Encore les styles**

Nous avons déjà abordé les styles dans le précédent numéro en les appliquant aux cadres de texte. Dans le cas des paragraphes, les styles se présentent sous forme de paragraphes prédéfinis par fonctionnalité (Titre1, Titre2, Corps de texte, Légendes, etc.). Pour accéder aux styles, affichez le styliste (Format/Styles et formatage). Vous voyez en haut cinq icônes correspondant aux cinq types de styles possibles

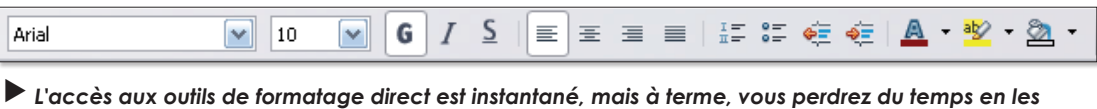

*utilisant car ils n'exploitent pas les styles. Pire, il leur arrive d'entrer en contradiction avec les styles et là, la situation peut devenir très problématique.*

dans Writer (Paragraphe, Caractères, Cadres, Pages et Listes). Cliquez sur le style de paragraphe (celui tout à gauche).

Si vous souhaitez qu'une ligne de texte prenne l'aspect d'un titre, double-cliquez sur le style Titre1 dans le styliste et votre paragraphe adopte automatiquement tous les attributs du style Titre1 : police, couleur, corps, retrait, interligne, etc.

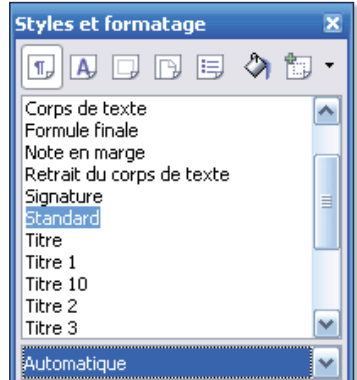

*Le styliste est le meilleur outil pour éditer les attributs du texte. Il vous fera gagner des heures de travail !*

Vous pouvez modifier les attributs d'un style en cliquant-droit dessus, puis en sélectionnant Modifier. Vous vous trouvez alors devant une boîte de dialogue présentant douze onglets. Tout changement effectué ici affectera automatiquement tous les textes auxquels ce style est appliqué. C'est en cela que les styles optimisent votre travail. Imaginez qu'après la rédaction d'un document de 200 pages, vous souhaitiez modifier la couleur de tous vos titres, par exemple pour qu'ils sortent mieux sur une imprimante noir et blanc ou tout simplement parce que la direc-

tion préfère que les titres reprennent la couleur du logo de l'entreprise. Il vous suffit de modifier le style Titre1 pour que tous les textes en Titre1 adoptent automatiquement la nouvelle couleur. Vous l'avez compris, les styles sont devenus les standards en matière de formatage (ce n'est pas pour rien qu'ils sont adoptés dans la création de pages web sous le nom de feuilles de style dans des fichiers CSS). Certes, vous passerez certainement un peu de temps pour vous habituer aux styles et à leur mécanisme, mais le retour sur investissement sera très bénéfique !

Si les styles proposés ne vous suffisent pas, il est possible d'en créer des supplémentaires à loisir. Pour cela, cliquez-droit dans la zone blanche du stylise (sous le dernier style) et sélectionnez Nouveau.

## **Réussir un document**

Il ne s'agit pas seulement de maîtriser son logiciel et de travailler vite pour réussir un document. Il faut aussi prendre les bonnes décisions concernant l'aspect visuel. Ces décisions vous assureront une élégance générale, une cohérence entre le sujet et les choix graphiques ainsi qu'une bonne lisibilité.

Nous n'allons donc pas nous contenter de voir les fonctionnalités d'OpenOffice.org Writer, mais d'étudier l'intérêt de ces fonctionnalités d'un point de vue de l'esthétique et de la qualité de la lecture. Ouvrons donc la fenêtre d'édition d'un style de paragraphe et voyons les onglets qui agissent sur le dessin des caractères : Police, Effets de caractères et Position (nous étudierons les autres onglets dans un prochain numéro).

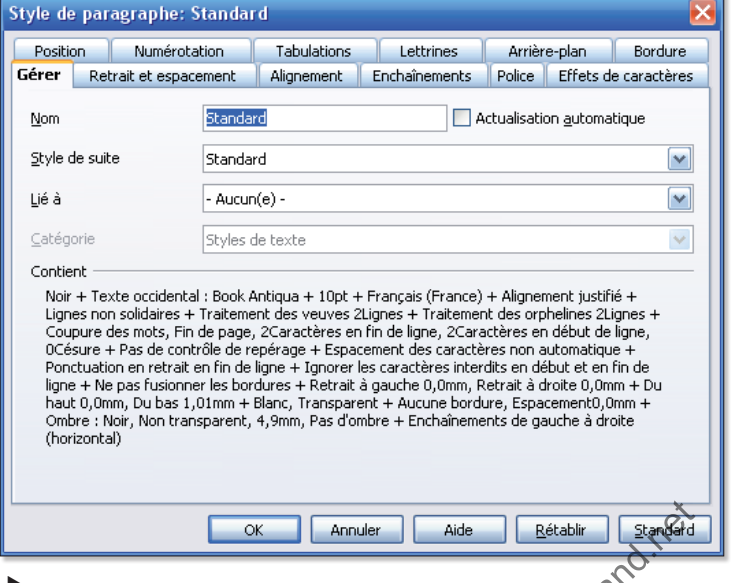

*Les douze onglets de la fenêtre d'édition d'un style de paragraphe vous offrent tous les raffinements que l'on peut espérer d'un traitement de texte…* ebooks

# Writer : les caractères

## **Choisir un caractère ?**

Les premiers critères différenciateurs des caractères dans un document sont la police et le corps (taille des caractères). Ces paramètres se trouvent dans l'onglet Police. On a bien souvent tendance à utiliser les polices par défaut sans se préoccuper de leur valeur sémantique et c'est une erreur.

Les polices de caractères sont innombrables et chacune exprime un esprit qui n'est d'ailleurs pas toujours perçue de la même manière suivant la culture du pays, d'une région ou de chaque individu. On peut toutefois généraliser : une police avec empattements connotera un univers littéraire (roman, éditorial), historique, officiel (contrat, devis) ou ancien. Alors qu'une police sans empattements conviendra mieux à un texte technique (comme celui que vous lisez en ce moment), dont la lisibilité est essentielle (pub, affiche, tract) ou un document qui se veut moderne.

En général, une police avec empattements présente également des pleins et déliés (qui renforcent l'esprit littéraire). Ces deux archétypes de polices font l'objet d'une dénomination et on les appelle linéales et elzévir. Typiquement, sur un poste Windows, il s'agit respectivement de l'Arial et de la Times. Derrière ces deux grandes familles se déclinent toutes sortes de variantes. Lors de votre choix, essayez plusieurs d'entre-elles afin de trouver celle qui convient le mieux à votre propos.

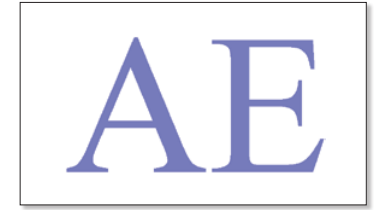

 *Ces caractères à pleins et déliés ainsi qu'à empattements font partie de la famille Elzévir. Ils sont typiquement utilisés pour des textes littéraires, historiques, anciens et certains documents officiels.*

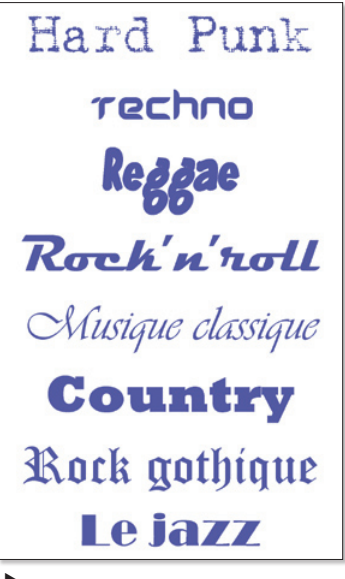

 *Chaque police de caractères exprime un esprit qui lui est propre. Celles-ci sont associées à différents univers musicaux. Sans aller forcément jusqu'à ce niveau de fantaisie, lors du choix des polices de vos titres, pensez à les faire correspondre au sujet. Vous renforcerez ainsi la cohérence de votre propos et donnerez de l'impact à vos pages.*

L'onglet Police vous permet également de choisir l'italique. Pour le texte courant comme pour les titres, évitez l'italique et réservez-le pour les citations ou des mots à mettre en évidence (nous verrons en fin d'article comment procéder).

Concernant le corps des caractères, là aussi prenez le temps de faire quelques essais en les imprimant. Les valeurs par défaut ne sont pas toujours les meilleu-

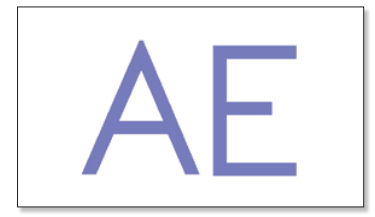

*Ces caractères sans empattements ni pleins et déliés font partie de la famille des linéales (on parle aussi d'antiques ou de «b'tons »). Ils sont réservés aux textes techniques, modernes ou à forte lisibilité.*

*agréable.* 

res, les niveaux de titres ne se différencient pas toujours très bien.

Enfin, l'onglet Police permet de choisir une langue, ce qui présente un intérêt si vous avez installé un dictionnaire pour la correction automatique et la gestion de césure (que nous verrons dans un prochain numéro).

## **Limitez les caractères**

Une des mauvaises habitudes que l'on a tendance à prendre avec les ordinateurs est de vouloir exploiter à fond leurs possibilités. Cela peut devenir catastrophique dans le cas de la composition d'un document car on se met à utiliser un grand nombre de polices (et de couleurs) dans un même document qui se met à devenir un véritable

fourre-tout. Pour faire pro, mettez-en le moins possible, deux polices suffisent généralement : une pour les titres et l'autre pour le texte courant. Modifiez simplement le corps pour différencier les multiples niveaux de titre. Une troisième police peut éventuellement venir en complément pour des textes particuliers : messages en marge (alertes, signalétique), citations mises en exergue. Cette restriction à trois polices est bien entendu une règle qui convient pour la plupart des cas, il existe des documents qui demandent l'utilisation d'un plus grand nombre de polices.

Avant d'ajouter une police supplémentaire, demandez-vous si l'une de celles déjà utilisées ne conviendrait pas pour ce supposé besoin supplémentaire.

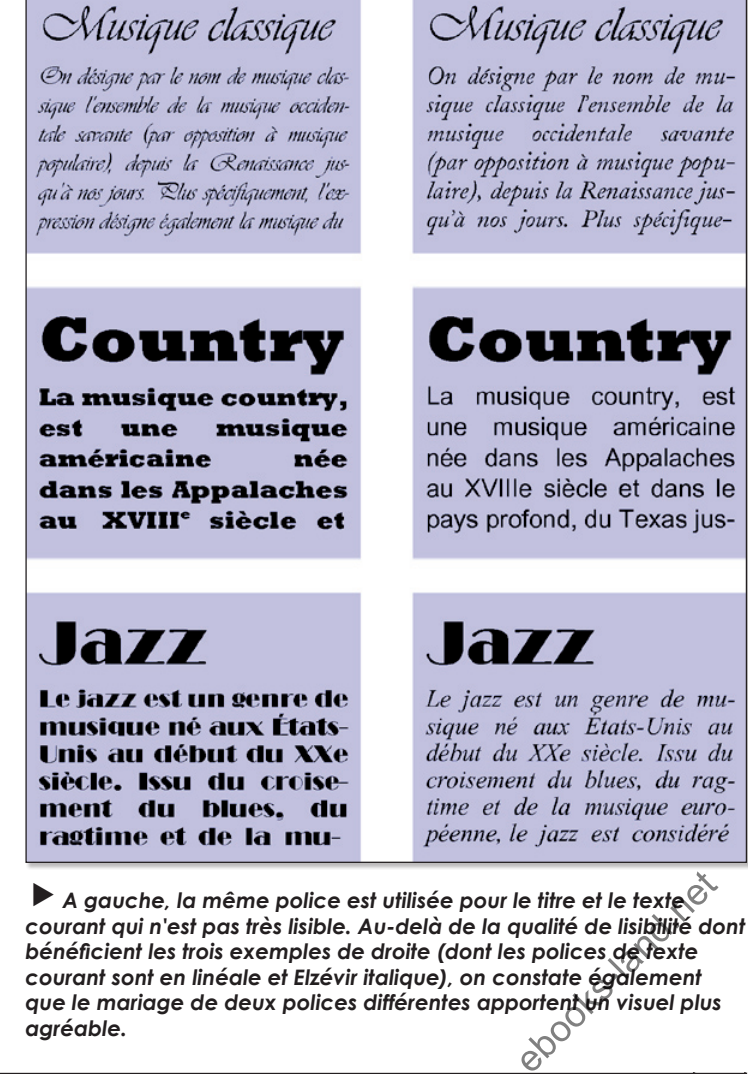

que le mariage de deux polices différentes apportent un visuel plus agréable.<br>agréable.

## **Privilégiez la lisibilité**

Ne tombez pas non plus dans le piège qui consiste à utiliser une police très connotée pour le texte courant. Bien que graphiquement très intéressantes pour un caractère ou une phrase très courte, elles produisent des textes pénibles à lire (voir les exemples en colonne de gauche ci-contre). Ces polices que l'on qualifie souvent de fantaisies sont à réserver pour les textes très courts (titres, logos, effets graphiques d'arrière-plan, etc.) ou pour un caractère seul en lettrine.

## **Évitez les effets superflus**

L'onglet Effets de caractères (cicontre) permet de nombreux « gadgets » : soulignage, barré, relief, ombres… A part pour une utilisation très spécifique et justifiée, ces effets sont à déconseiller. Si vous avez envie de souligner un texte, c'est sûrement qu'il est important. Il existe alors des manières plus efficaces de le mettre en valeur, comme par exemple :

Mettre le texte en gras,

Forcer son corps,

Le centrer dans un cadre

Coloré et cerné de noir.

Il n'est pas forcément nécessaire

Mettre le texte en gras, forcer son corps. le centrer dans un cadre coloré et cerné de noir.

de modifier la police ou la couleur du texte (un texte noir s'imprime et se lit souvent mieux qu'en n'importe quelle autre couleur).

Même la couleur du texte gagne généralement à rester noire pour le texte courant d'un document à fond blanc. Vous pouvez tout de même égayer un document en teintant les textes des titres. On retrouve là un peu l'idée déjà évoquée avec l'utilisation des polices de caractères : le plus simple possible pour le texte courant et un peu de fantaisie pour les titres. Même si cela peut paraître restrictif, c'est ainsi que vos documents rendront le mieux.

## **Effets superflus (bis)**

Encore un onglet qui propose des effets à utiliser avec parcimonie : Position. Le texte peut être mis en exposant ou en indice (ce qui présente peu d'intérêt pour un paragraphe entier), on peut l'incliner à droite (90 ∞) ou à gauche (270 ∞), fonctionnalité qui peut trouver un intérêt pour incliner un texte trop long dans une cellule de tableau ou pour une mise en page très particulière. La fonction… chelle de largeur peut servir à ajuster très finement une mise en page, par exemple si vous souhaitez réduire très légèrement l'intervalle entre les caractères pour faire qu'un document d'un peu plus de quatre pages tienne tout juste en quatre. N'abusez tout de même pas trop des effets de déformation. 10 à 15 % au dessus ou en dessous sont un maximum acceptable avant que l'œil ne se rende compte de la présence d'un élément peu naturel et que leur lecture perde en efficacité.

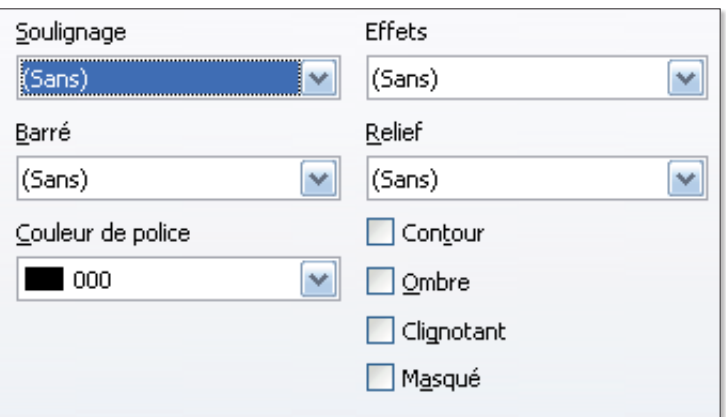

*Cette panoplie de l'onglet Effets de caractères risque de nuire à la qualité de votre document. ¿ utiliser très modérément !*

![](_page_13_Picture_17.jpeg)

 *La déformation du texte (…chelle de largeur) peut servir à peaufiner la composition pour qu'elle tombe pile sur le nombre de pages imposées. N'utilisez pas ces effets pour créer une police «plus graphique », il existe pour cela des polices narrow, condensed, extended…*

Si vous optez pour cette solution, affectez cette déformation à la totalité du document sinon, on risque de se rendre compte que les caractères n'ont pas tous le même aspect ce qui n'est pas très heureux.

La fonction Espacement module l'espacement entre les caractères. Elle peut donc, comme … chelle de largeur, jouer un rôle d'ajustement de la mise en page. Mais dans son cas, les caractères n'étant pas déformés, on peut l'utiliser ponctuellement dans le document, pour un ajustement très fin.

### **Des polices libres**

Si vous êtes pro-libre, vous trouverez aussi votre bonheur dans l'utilisation de polices libres (au lieu des propriétaires Arial et autres Times livrées avec Windows), que vous pourrez diffuser sans restriction et qu'il vous sera même possible de modifier vousmême. Vous trouverez ainsi les classiques linéales et elzévirs : DejaVu, Liberation LinLibertine,

MgOpenModerna. Mais aussi des polices scriptes ou fantaisies : Breip, Inkboy ou la collection de polices pixélisées d'Orgdot. A ce sujet, vous pouvez consulter l'article sur les polices libres concocté par Framasoft : http://www. framasoft.net/article2584.html

Prenez le temps d'expérimenter différentes polices avant de trouver celles qui conviennent le mieux à votre document. Rendez-vous dans le prochain numéro ou retrouvez-moi d'ici là sur la liste de discussion des utilisateurs d'OpenOffice.org :

*http://fr.openoffice.org/ contact-forums.html* 

ou sur mon site web dédié à OpenOffice.org Writer :

![](_page_13_Figure_27.jpeg)

# Une image pour chaque bureau virtuel

si vous êtes un adepte des<br>
sureaux virtuels, peut-être<br>
apprécieriez-vous de poubureaux virtuels, peut-être apprécieriez-vous de pouvoir leur affecter un décor différent, notamment un fond d'écran bien distinct. Il existe sous Gnome un utilitaire qui permet d'afficher une image de fond d'écran différente pour chaque bureau virtuel : Wallpapoz.

Une fois téléchargé et installé depuis notre site :

### **www.gratuit. opensource-magazine.com**

wallpapoz se trouve dans le menu Applications > Accessoires. Son principe est aisé à com-

prendre. Ouvrez chaque bureau virtuel en cliquant à gauche sur le petit triangle, cliquez sur la ligne correspondant au chemin de l'image, effacez ce chemin

![](_page_14_Picture_430.jpeg)

*Depuis les préférences de Wallpapoz, vous pouvez choisir de changer le fond à intervalles réguliers.*

et cliquez sur le bouton Ajouter des Fichiers pour sélectionner une nouvelle image qui se trouve dans un de vos répertoires.

Cliquez ensuite sur le bouton Redémarrer le démon pour que le changement soit pris en compte et testez. Cliquez sur Sauver si cette nouvelle configuration vous convient. Notez que depuis le

![](_page_14_Picture_431.jpeg)

*Sélectionnez le bureau virtuel et ajoutez l'image ou les images qui lui seront associées. Cliquez ensuite sur « Redémarrer ».*

 $\blacktriangleleft$ 

bouton des Préférences, vous pourrez modifier les paramètres et faire en sorte que l'image change régulièrement. Dans ces

conditions, il faudra en affecter plus d'une à chaque bureau.

# Songwrite, éditeur de partitions musicales § **Linux** § **Windows** § **Mac**

![](_page_14_Picture_432.jpeg)

*Ce logiciel est impeccable : posez les notes et jouez* morceau. *Vous êtes un artiste. Plusieurs* 

> *instruments peuvent être choisis dans la liste.*

![](_page_14_Picture_19.jpeg)

Le logiciel **Songwrite** qui<br>est désormais disponible en<br>version 2, est un éditeur de est désormais disponible en version 2, est un éditeur de partitions musicales et de livres de chant. Songwrite 2 peut éditer des portées, mais aussi des tablatures (pour guitare, basse,

banjo,...) et des doigtés de flûte (pour flûte irlandaise, flûte à bec, etc.) ; il gère aussi les paroles des chansons. Songwrite 2 permet de jouer les partitions et de les imprimer. Songwrite est le résultat du travail de Jean-Baptiste Lamy, spécialiste en informatique médicale, concepteur du langage VCM (Visualisation des connaissances médicales). Comment installer et utiliser SongWrite ? Le plus simplement du monde, SongWrite est normalement disponible depuis Synpatic ou Adept. Si ça n'est pas le cas, rendez-vous sur le site : **www.gratuit.**

### **opensource-magazine.com**

et téléchargez la version qui vous convient RPM pour Mandriva ou Fedora, DEB pour Ubuntu, par exemple. Un guide d'utilisation est disponible en version PDF et en français sur le site du concepteur.

Pour une prise en main rapide, une fois installé, rendez-vous dans le menu **Applications > Sons et Vidéo** et lancez Songwrite. Par défaut, c'est une portée de Guitare qui s'affiche. Vous pouvez la supprimer et la remplacer par exemple par une portée de piano en cliquant sur **Partition > Nouvelle portée > Piano**.

Sélectionnez ensuite la va-

leur de la note et placez-la sur la portée. Un double-clic permet d'en afficher les caractéristiques. Pour valider la note, faites un clic-droit. Vous pouvez écouter ce que vous avez inscrit sur votre partition, enregistrer et ajouter d'autres instruments (batterie, guitare, un autre piano, etc) et chanson.

même inscrire les paroles de la<br>
chanson.<br>
Vous pourrez exporter vos<br>
travaux au fomat MIDI, Lily-<br>
pond, LaTeX etc. Vous pourrez exporter vos travaux au format MIDI, Lilypond, LaTeX, etc.

# Claws-Mail, le logiciel de mes

**S**i le logiciel Thunderbird de Mozilla est trop lourd, optez pour Claws-Mail. Ce logiciel de gestion de messagerie disponible pour tous les systèmes d'exploitation propose une interface classique, qui peut être modifiée selon vos goûts personnels. Dans la disposition basique, les Boîtes aux lettres s'affichent dans la colonne de gauche tandis que la liste des mails reçus s'affiche dans la partie droite supérieure. Le contenu du message s'affiche enfin en bas à droite (**image 1**). Que du classique, on vous l'a dit.

Claws-Mail intègre un Carnet d'adresses et supporte surtout l'ajout d'une quantité de modules complémentaires pour ajouter de nouvelles fonctions.

Lors du premier lancement de Claws-Mail (**image 2**), vous êtes invité à créer un premier compte et à saisir donc les coordonnées de ce compte de messagerie.

Les informations personnelles devront contenir une adresse mail valide pour les réponses de vos contacts à vos mails (**image 3**). Le serveur (POP3 le plus souvent) devra être spécifié avec soin (**image 4**). Il s'agit des coordonnées du serveur fournies par votre fournisseur d'accès à la messagerie. C'est sur ce serveur que sont stockés les mails qui vous sont envoyés et qui attendent que vous les récupériez. Regardez les documents fournis par votre fournisseur d'accès à la messagerie.

Le compte SMTP concerne cette fois votre fournisseur d'accès à internet : Orange, Free, etc. Il faut spécifier l'adresse du serveur « smtp » de votre fournisseur d'accès pour que vos mails puissent partir de votre ordinateur et être envoyés sur le réseau internet (**image 5**).

La Boîte de messagerie dont vous indiquerez le nom au début

![](_page_15_Picture_9.jpeg)

*Claws-Mail est conforme aux canons esthétiques de la plupart des logiciels de messagerie.*

(ou lorsque vous en créerez une autre depuis le menu : **Fichier > Ajouter une boîte aux lettres > MH**...) n'est pas associée à un compte précis mais reçoit tous les mails de tous les comptes (**image 6**).

Pour modifier cette situation, il faut créer une nouvelle Boîte aux Lettres (menu Fichier) puis la sélectionner lorsque vous éditez chaque compte depuis le menu **Configuration > Édition des comptes > Modifier**. Sélectionnez dans le panneau de configuration l'**option > Comptes > Réceptio**n et effectuez la modification dans le Dossier de réception par défaut en cliquant sur le bouton Parcourir (**image 7**).

Claws-Mail est capable d'afficher les messages rédigés au format HTML (après avoir ajouté l'extension Claws-mail-html2-viewer) mais ne gère pas encore ce format en écriture. Il sait crypter les mails et surtout autorise l'ajout de modules complémentaires qui augmentent ses fonctions et ses capacités techniques. Nous vous suggérons d'ajouter certains modules intéressants. Vous pouvez soit les télécharger (en choisissant **Download > Plugins**)

![](_page_15_Picture_14.jpeg)

# **igerie léger et efficace**

*Précicez ici l'adresse SMTP*  $\blacktriangleleft$ *image 5 de votre fournisseur d'accès* Envoi du courrier *à internet. Cette adresse est requise lorsque vous envoyez des mails.* Adresse du serveur d'envoi (SMTP) : Smtp.wanadoo.fr □ Utiliser l'authentification (SMTP AUTH) Utiliser SSL pour les connexions au serveur d'envoi (SMTP) □ Utiliser SSL via STARTTLS Les champs en gras doivent être spécifiés. Précédent | Suivant **Annuler**  $\Box$  Enregistrer *La boîte « Mail » va recueillir*  $\blacktriangleleft$ *image 6*<br>**Enregistrer les messages sur le disque** *les mails de tous les comptes, sauf indication contraire de votre part.* Nom de la boîte aux lettres : Mail Les champs en gras doivent être spécifiés. Précédent | Suivant Enregistrer **Annuler** *Pour stocker les nouveaux mails*  $\blacktriangleleft$ POP3 *image 7 dans des boîtes distinctes, il faut d'abord créer ces boîtes puis paramétrer les comptes en fonction des boîtes* Parcourir Do *de réception créées.* M Filtrage des m anes à la récent [2] Permission aux modules de filtrer les m  $\overline{\varnothing}$  Le bouton « Relever » de la barre d'outil principale relèv **a** Réception<br>■ Envoyés<br>■ Brouillo<br>■ File d'at<br>■ Corbeill Talouest (MH) Appliquer | Appuler | 4 Valider Ca Envoyés File d'atte Nouveau **Cannuler** du Valide *Claws-Mail propose* ◀ Modules chargés **Description**<br>Ce module place une icône représentant une boite aux<br>lettres dans la barre système et indique s'il y a des Description *de nombreux plug-ins* ne de la barre syst *qu'il faut activer un fois* **RSSyl** messages nouveaux ou non-lus *qu'ils ont été installés.* SnamAssassin La boîte aux lettres est vide s'il n'y a aucun message<br>non lu, sinon elle contient une lettre. Une bulle d'aide<br>affiche le nombre de messages nouveaux, non-lus et Visualiseur HTML GtkHtml2 le nombre total de messages. Version :  $3.5.0$ Charger... | Enlever Plus de modules sont disponibles depuis le site internet de Claws Mail. Autres..  $\mathbb{P}$ Eermer a Aide

directement depuis le site Claws-Mail :

### **www.gratuit.opensourcemagazine.com**

Ou bien depuis Synaptic où la plupart des plugins utiles sont répertoriés. C'est le solution la plus simple et la plus sûre si vous travaillez sous Ubuntu. Lorsque vous avez chargé les modules, rendez-vous dans le menu **Configuration > Modules** puis cliquez sur le bouton Charger (**image 8**) pour afficher les modules prêts à être intégrés à Claws-Mail. Par défaut, si vous avez utilisé Synaptic, ils sont enregistrés dans le dossier /usr/lib/claws-mail/plugins. Sélectionnez celui qui vous intéresse et intégrez-le à Claws-Mail. Nous vous suggérons d'ajouter :

# **Claws-mail-feeds-reader :**

- ajoute une nouvelle Boîte à lettres « Mes Flux (RSSyl)» qui permettra de gérer les flux RSS.

# **Claws-mail-spamassassin :**

- pour gérer les mails notés comme spams

## **Claws-mail-html2-viewer**

- permet d'afficher les messages écrits en HTML comme une page web. Une fois installé, il suffira de cliquer dans la colonne de droite le long du texte du message sur la petite icône qui correspond à une page internet. Cliquez aussi sur Charger les images pour voir les images.

## **Claws-mail-trayicon**

- ajoute une petite icône dans la barre principale. Un clic et vous faites disparaître la fenêtre de Claws-mail mais vous restez maître de créer un nouveau message et d'être prévenu lorsqu'il en arrive de nouveaux. ez maiue de creation<br>age et d'être prévérieure de nouveaux.<br>souve-magazine.com

*www.gratuit.opensource-magazine.com*

# Installer le dictionnaire orthographique français

**Lorsque vous rédigez votre premier<br>
message, la correction orthographi-<br>
que automatique est normalement** message, la correction orthographiactivée. Sauf qu'elle est calée sur le dictionnaire par défaut, l'anglais. La prose française le supporte très peu.

Il faut donc installer le dictionnaire orthographique qui correspond à votre langue d'écriture.

Installer depuis Synaptic « aspell-fr » ou bien récupérez le sur :

#### **www.gratuit.opensource-magazine.com**

Puis, depuis Claws-Mail, rendez-vous dans le menu : **Configuration > Préférences > Composition > Correction orthographique** 

puis sélectionnez fr-FR dans Dictionnaire par défaut.

![](_page_17_Picture_205.jpeg)

*Depuis les Préférences du correcteur orthographique, faites prendre en compte le dictionnaire importé.*

# Ubuntu : éliminer les paquets orphelins

Sous Ubuntu, le logiciel Gtkor-<br>
phan permet de retrouver les<br>
paquets orphelins, c'est-à-dire phan permet de retrouver les paquets orphelins, c'est-à-dire qui ne servent plus à rien, et de les supprimer. Il s'agit d'une interface graphique à la commande : deborphan, qui supprime les paquets orphelins des distributions Debian. Lorsque vous aurez installé l'utilitaire, vous le trouverez ici :

### **Système > Administration > Suppression des paquets orphelins**

Une fois que vous avez la liste des paquets orphelins, ce qui peut prendre un peu de temps (attendez que le pointeur de la souris se transforme en flèche avant d'agir), cochez ceux que vous estimez pouvoir effacer et validez. Le ménage est fait.

Gtkorphan est disponible depuis Synaptic.

![](_page_17_Picture_206.jpeg)

*Lorsque la liste des paquets orphelins s'affiche.*

![](_page_17_Picture_18.jpeg)

*Une fois l'opération achevée, la liste des paquets effacés est indiquée.*

![](_page_17_Figure_20.jpeg)

# Lancer une action d'un mouvement de pointer

e clavier c'est super, les<br>
menus c'est génial, mais<br>
certains préfèrent se menus c'est génial, mais certains préfèrent se contenter de la souris. Ça dépend des circonstances est-on tenté de dire. Toujours est-il qu'il existe un extraordinaire moyen de contrôler des actions de son système, le lancement d'applications par exemple, par de simples gestes de la souris. Le principe est de dessiner à l'écran un signe pré-enregistré et la commande associée est lancée.

Pour jouir de cette fonction tout à fait épatante pour ceux notamment qui ont une bonne mémoire visuelle pour se souvenir des dessins enregistrés, il faut installer l'utilitaire **EasyStroke**. Il est disponible sous Ubuntu depuis Synatic (une fois les paquets universels pris en compte). Vous pourrez aussi trouver les paquets « .deb » plus récents (version 3) et les sources pour d'autres distributions sur notre site :

### **www.gratuit. opensource-magazine.com**

Une fois que l'application est installée, elle est disponible depuis le menu **Applications > Accès Universel > EasyStroke Gesture Recognition**.

Lorsqu'elle est lancée, une petite icône apparaît dans la barre principale des menus en haut à droite. Un clic-droit permet de

![](_page_18_Picture_390.jpeg)

quitter l'application. Un clic simple ouvre le panneau de réglage et de définition des raccourcis.

Comment procéder pour enregistrer un nouveau geste ?

Cliquez sur l'onglet Preferences et commencez par définir la combinaison des touches qui permet d'activer l'action de la souris en cliquant sur le bouton « Gesture Button ». Dans le panneau suivant, cliquez sur le bouton qu'il faudra combiner à la pression sur un des boutons de la souris (par exemple Shift + Button1) ou bien cliquez sur « Any Modifier » pour ne pas associer le bouton

au geste effectué avec le pointeur de la souris. Nous vous le déconseillons.

Une fois ces paramètres enregistrés, cliquez sur l'onglet Action. Cliquez sur « Add Action ». Une nouvelle ligne s'affiche portant les deux mentions « Gesture x » et « Command ». Vous pouvez éditer (ou non) l'appellation de ce geste (Gesture). Vous pouvez préciser quelle commande (Command) lancer lorsque le geste sera effectué dans le champ Argument. Par exemple « **firefox www.opensource-magazine.**

![](_page_18_Picture_391.jpeg)

*Cliquez sur le bouton à associer à la souris.*

**com** » lancera le navigateur web page du site du magazine source-Magazine.

ez ensuite sur le bouton Record Stroke et, tout en pressant la touche définie pour activer EasyStroke dans les Preferences, dessinez à l'écran le signe qui déclenche l'action. Lorsqu'il sera pris en compte, il s'affichera dans la colonne Stroke et pourra dès lors être utilisé une fois la fenêtre fermée. Il suffira de presser la touche définie au départ et de faire le même dessin avec le pointeur de la souris.

Pour retrouver EasyStroke à chaque session, n'oubliez pas de l'ajouter à la liste des logiciels à lancer au démarrage de l'ordinateur.

![](_page_18_Picture_19.jpeg)

![](_page_18_Figure_20.jpeg)

# Convertir un fichier en tableur

 $\bullet$ 

 $1 = 89$ 

F893  $1 = Hc$  $2=11$ 

 $4 - Bc$  $5=Me$  $6 = C1$  $7=N$  $8-5e$  $9 = Pc$  $10 =$ 

**Quoi** de plus frustrant qu'un fichier impossible à ouvrir sans l'application d'origine ? Pourtant, les donimpossible à ouvrir sans l'application d'origine ? Pourtant, les données qu'il contient sont parfois presque accessibles, et il suffirait de peu de choses pour les récupérer. Nous allons prendre l'exemple d'un fichier « contacts. FPB » créé par une obscure application de lecture de carte SIM, disponible uniquement sous Windows.

Tout d'abord, face à un fichier de ce type, susceptible de contenir des données en format texte, une première vérification s'impose. Glissez le fichier sur l'icône de TextEdit, (MacOS X) ou Gedit (Linux). Vous serez immédiatement fixé sur la possibilité de lire ce qu'il contient.

Dans notre exemple, pas de doute, les données du répertoire téléphonique sont bien là. Remarquez que vos données sont organisées d'une manière particulière : le numéro d'ordre, le signe égal, le nom du contact, les caractères "\t" puis le numéro de téléphone et enfin les caractères "\t\t". Sélectionnez tout (Commande-A) et copiez (Commande-C) (**image 1**).

Ensuite, lancez votre tableur : pour les besoins de l'article, nous utiliserons le logiciel de tableur gratuit d'**Open Office 3**. Choisissez le menu « Coller » (Commande-V). Si une fenêtre « Import de texte » apparaît, faites OK. Sélectionnez la première colonne en cliquant sur son titre, et choisissez le menu « **Données > Texte en colonnes** ». Cliquez sur « Séparé par », sélectionnez « Autres » et indiquez "=" dans la case correspondante (**image 2**).

Sélectionnez ensuite la deuxième colonne en cliquant sur son titre, et utilisez le menu « **Edition > Rechercher et remplacer** » afin de remplacer les "\t" par le caractère "@" ce qui simplifiera l'étape suivante. Cliquez sur « Tout remplacer » (**image 3**).

Puis choisissez à nouveau le menu « **Données > Texte en colonnes** » en indiquant cette fois "@" dans la case « Autres » (**image 4**).

Et voilà, il ne vous reste plus qu'à supprimer les lignes et les colonnes inutiles. Avec un peu de pratique, cette méthode ne demande que quelques secondes.

**J.-B. L.**

![](_page_19_Picture_331.jpeg)

*Récupérez le contenu dans TextEdit ou dans Gedit ou un autre traitement de texte.*

*Procédez au remplacement des données qui peuvent l'être.*

![](_page_19_Picture_14.jpeg)

*Par copier/coller, importez les données textuelles dans un tableur quelconque.*

![](_page_19_Picture_332.jpeg)

# Parcellite gère les copies multiples en mémoire

![](_page_20_Picture_162.jpeg)

*Parcellite est capable de conserver des dizaines d'éléments textuels en mémoire.*

**P**arcellite est un outil pour gérer le Presse-Papiers sous Gnome (Ubuntu, Mandriva, etc). Lorsque Parcelite est installé, il peut être lancé depuis le menu Applications > Accessoires. Ensuite, une simple petite icône s'inscrit en haut à droite de l'écran dans la barre

*le menu des éléments mis en mémoire.*

principale. Un clic-droit sur cette icône affiche le panneau des réglages de l'utilitaire.

Vous pouvez déterminer le nombre de mises en mémoire (Amount of items to keep in history : 25), le nombre de caractères de chaque mise en mémoire (50), régler les raccourcis clavier.

![](_page_20_Picture_163.jpeg)

*Parcellite peut aussi servir de lanceur.*

History menu global hotkey (Ctrl-Alt-H par défaut) affiche tous les éléments mis en mémoire dans un panneau dans lequel vous pouvez sélectionner un élément. Si vous cliquez sur l'icône de la barre des menus, vous affichez cette même liste de textes mis en mémoire.

Actions menu global hotkey : affiche les actions que vous avez enregistrées dans les Préférences. Par exemple, vous pouvez lancer l'éditeur de texte Gedit en mode administrateur en enregistrant la commande : **sudo gedit**

![](_page_20_Picture_164.jpeg)

# Renommer des fichiers en grand nombre

![](_page_21_Picture_3.jpeg)

*Glissez/déposez les fichiers que vous souhaitez renommer.*

**K**rename est un outil particulièrement efficace et<br>
convivial pour renommer ticulièrement efficace et convivial pour renommer les fichiers en nombre. Les longues explications sont inutiles. Une fois Krename installé (depuis les outils habituels Synaptic, Adept, Yum, etc), Krename est disponible dans le menu **Applications > Accessoires sous Gnome**. Au lancement, Krename demande d'ajouter les fichiers à renommer. L'utilitaire supporte le glisser/déposer. Mais vous pouvez aussi choisir tout le contenu d'un dossier dont vous souhaitez renommer la totalité des fichiers.

En cliquant sur le bouton Suivant une fois les fichiers importés, vous pourrez déterminer ce que vous souhaitez effectuer comme opération : renommer, copier, déplacer, effacer, etc.

En sélectionnant la commande « renommer » vous allez pouvoir ajouter un suffixe, une extension, changer le nom, procéder à une incrémentation, etc. Les options sont fort nombreuses. Et le résultat est aussi rapide que satisfaisant.

![](_page_21_Picture_331.jpeg)

*Sélectionnez le type d'opération que vous souhaitez réaliser.*

| An-                                            | <b>KRename</b>  |                              |                            |  |
|------------------------------------------------|-----------------|------------------------------|----------------------------|--|
| Extras Configuration Aide                      |                 |                              |                            |  |
| Noms de fichiers - Incrémenter 3 de 3          |                 |                              |                            |  |
| Nom de fichier                                 |                 | Nombre                       |                            |  |
| Prefixe:                                       | $\blacksquare$  | $-0$<br>Index de départ:     | 1층                         |  |
| Suffixe:                                       | ٠               | $-0$<br>Nombre de chiffres:  | 1층                         |  |
| Nombre:<br>Utiliser le nom de fichier original | $\mathbf{r}$    | $-10$                        |                            |  |
| Extension: Extension personnalisée             | $-$ ipg         | $-0$<br>Trouver et Remplacer |                            |  |
| Originaux                                      | Renommés        |                              | ٠                          |  |
| C220BB8Cd01                                    | C220BB8Cd01.jpg |                              |                            |  |
| C221BB8Fd01                                    | C221BB8Fd01.jpg |                              |                            |  |
| C221EB8Fd01                                    | C221EB8Fd01.jpg |                              |                            |  |
| C230BB8Ed01                                    | C230BB8Ed01.jpg |                              |                            |  |
| C230EB8Dd01                                    | C230EB8Dd01.jpg |                              |                            |  |
| C231BB8Cd01                                    | C231BB8Cd01.jpg |                              |                            |  |
| C231D997d01                                    | C231D997d01.jpg |                              |                            |  |
| C232BB8Dd01                                    | C232BB8Dd01.jpg |                              |                            |  |
| C232EB8Fd01                                    | C232EB8Fd01.jpg |                              |                            |  |
| C233B586d01                                    | C233B586d01.jpg |                              |                            |  |
| C233EB8Cd01                                    | C233EB8Cd01.jpg |                              |                            |  |
| C234B53Dd01                                    | C234B53Dd01.jpg |                              | ŧ                          |  |
| C235BBBEd01                                    | C235BBBEd01 ing |                              |                            |  |
|                                                |                 | << Précédent                 | Terminer<br><b>Annuler</b> |  |
|                                                |                 |                              |                            |  |

*Déterminez avec soin la manière de renommer les fichiers. Le choix est vaste.*

### § **Linux** § **Windows** § **Mac**

# Synchroniser et cloner des dossiers

![](_page_21_Picture_14.jpeg)

*Synkron est un moyen facile et fiable de synchroniser le contenu de dossiers.*

**S**ynkron disponible pour Linux (Deb, Rpm, Arch, etc), Mac (10.4 et 10.5) et Windows, est un logiciel certes rudimentaire, mais efficace et gratuit pour synchroniser ses dossiers. L'utilitaire est efficace et intéressant par sa facilité de mise en œuvre. Sélectionnez le dossier de départ contenant les éléments à synchroniser dans un second dossier d'arrivée qu'il faudra créer ou sélectionner. Cliquez sur Synchroniser et l'affaire est faite. Par extension, vous pouvez programmer à heures déterminées le départ de la synchronisation et ne

plus avoir à vous préoccuper de rien. Notez bien que la synchronisation fonctionne dans les deux sens. Un fichier ajouté au dossier A est copié dans B et vice-versa. Les réglages avancés (bouton en bas) permettent de modifier ce comportement. Par exemple en choisissant l'option : cloner le dossier 1. La multi-synchronisation permet de gérer le contenu en A de plusieurs dossiers qui seront copiés vers un dossière B. Des éléments peuvent être retirés de la synchronisation (liste noire) et des filtres peuvent être appliqués. és vers un dossière<br>ts peuvent êtrevetir<br>pronisation (liste noi<br>es peuvent être ap<br>prononisation de la prononisation<br>proponisation de la prononisation de la prononisation de la prononisation de la prononisation de la prono

*www.gratuit.opensource-magazine.com*

# Tout savoir sur ses fichiers multimédia !

MediaInfo ? Qu'est-ce que<br>
c'est ? Un utilitaire libre<br>
d'abbreuix d'utilisateur c'est ? Un utilitaire libre qui permet à l'utilisateur d'obtenir des informations techniques sur ses fichiers vidéo et audio. Sur ces fichiers multimédias vous obtenez les tags tels que le titre, auteur, réalisateur, album, numéro de piste, date, durée. MediaInfo permet principalement de savoir quel codec télécharger pour ouvrir le média. L'application fonctionne avec la majeure partie des distributions Linux (CentOS, OpenSuse, Fe-

dora, Debian, Ubuntu, Mandriva) ainsi que pour Windows et MAC OS X.

# **Des informations**

**sur les vidéos**

Pour un fichier vidéo en particulier, on obtient le codec employé, le nombre d'images par seconde, le débit. MediaInfo sait identifier Les conteneurs MKV, OGM, AVI, DivX, WMV, QuickTime, Real, MPEG-1, MPEG-2, MPEG-4, DVD (VOB)... et les codecs DivX, XviD, MSMPEG4, ASP, H.264, AVC... **Des informations sur les** 

#### **pistes de sous-titres**

Il est également possible de connaître la langue des sous-titres, SRT, SSA, ASS, SAMI, ainsi que l'utilitaire qui a servi à les créer.

#### **Des informations sur les fichiers audio**

Concernant les pistes audio, on retrouve le bataillon de formats connus avec les OGG, MP3, WAV, RA, AC3, DTS, AAC, M4A, AU, AIFF... et de précieuses informations sur le codec, la fréquence d'échantillonnage, le nombre de canaux, le débit...

Des tags pour mieux gérer votre bibliothèque...

Si vous êtes un maniaque de la gestion de votre bibliothèque multimédia, MediaInfo peut vous permettre de créer une base de données ultra-détaillée. En effet, les informations contextuelles que vous relèverez peuvent être affichées en mode Présentation, HTML mais surtout être exportées aux formats texte, CSV, HTML...

**Jean-Christophe Bonalair**

# *Les paquets à installer sous Ubuntu Hardy ou Intrepid*

![](_page_22_Picture_331.jpeg)

*1. Il faut successivement installer les paquets « libzenO » (http://downloads.sourceforge. net/zenlib/libzen0\_0.3.6-1\_i386.xUbuntu\_8.04.deb) et « libmediainfo0 » http://downloads. sourceforge.net/mediainfo/libmediainfo0\_0.7.9-1\_i386.xUbuntu\_8.04.deb.*

![](_page_22_Picture_332.jpeg)

*3. Le programme est disponible dans le menu Applications, Son et vidéo, MediaInfo. Une fois exécuté, il faut parcourir son disque à la recherche de contenus multimédias ou alternativement procéder à un simple glisser-déplacer.* 

![](_page_22_Picture_20.jpeg)

*2. Sur le site http://mediainfo.sourceforge. net/fr récupérez la dernière version Debian 0.79 GUI, c'est-à-dire l'interface graphique (http://downloads.sourceforge. net/mediainfo/mediainfo-gui\_0.7.9-1\_i386. Debian\_Etch.deb). Un double-clic sur les fichiers \*.deb suffit à installer les paquetages Debian !*

![](_page_22_Picture_333.jpeg)

*4. En cliquant sur le bouton interactif « Go to the Website of this codec », l'utilisateur est redirigé vers une page Web qui l'informe sur le codec à télécharger pour visualiser ou entendre le contenu. L'utilisateur est invité à choisir entre le codec « officiel »*  ou « alternatif » en provenance de la<br>
communauté libre.<br>
<del>communauté libre</del>. *communauté libre.* odec », l'utilisateur<br>uge Web qui l'inform<br>rger pour visualiser<br>u. L'utilisateur est<br>codec « officiel »<br>renange de la<br>codec de la

# KoolDock, un séduisant lanceur pour Gnome et KDE

**Aplusieurs reprises, nous avons présenté des barres de lancement des applications à la manière du Dock de Mac** té des barres de lancement des appli-OS X. **Cairo-Dock** qui va rejoindre Ubuntu 9.04 a été évoqué dans le n°16 p.22 et **SimDock** avait été présenté dans le numéro précédent, n° 15 p. 28. Voici à présent un Dock issu de l'environnement KDE mais parfaitement fonctionnel sous Gnome. Il semble qu'il fonctionne même mieux que les deux lanceurs déjà testés.

**Kooldock** s'installe à la manière habituelle, via l'installateur Synaptic sous Gnome ou Adept sous KDE ou encore le gestionnaire de paquets de Mandriva : rpmdrake.

Une fois en place, vous pourrez lancer Kooldock depuis le Terminal avec la commande :

### **kooldock**

Nous vous suggérons de le faire démarrer à chaque ouverture de session. Le réglage passe par le menu **Système > Préférences > Session** où vous ajouterez la commande « kooldock » dans la section Programmes au démarrage.

Lorsque vous lancez Kooldock pour la première fois, un message en anglais s'affiche que vous ne comprenez pas. Il est indiqué que, par défaut, le Lanceur se trouve au milieu en bas de l'écran, qu'il est masqué et que le pointeur de la souris le fait apparaître. Et c'est tout à fait exact. Le message ajoute qu'un clic droit sur ce lanceur permet d'accéder au menu contextuel qui vous offre alors la possibilité de configurer Kooldock.

La démarche est nécessaire pour retirer ce qui est inutile et ajouter ce qui l'est. Depuis ce menu contextuel sélectionnez **KoolDock > Edit Quick Launch Menu** pour afficher la fenêtre KoolDock Configuration. Dans la section Application List, faites un clic-droit sur les éléments inutiles et sélectionnez la commande Remove dans le menu contextuel.

En cliquant sur le bouton Manually add Application vous pourrez ajouter manuellement des applications. Dans le petit panneau prévu à cet effet indiquez le nom de l'application puis la commande qui permet d'ordinaire de la lancer depuis le terminal et cliquez enfin sur Icon pour choisir son icône.

Les onglets Background et Visual permettent d'ajuster l'aspect esthétique de KoolDock lorsqu'il s'affiche.

### *www.gratuit.opensource-magazine.com*

#### Welcome

It appears to be the first time you run KoolDock.

By default the dock is hidden at the botton of the screen, move your mouse to the bottom edge of the screen and the dock will appear. Right click on the dock for a menu that allows you to configure it. We hope this software is usefull for you -- The KoolDock Team

 $\sqrt{\alpha}$ 

*Il semble que ce soit la première fois que vous lancez KoolDock. Cliquez sur OK.*

![](_page_23_Picture_19.jpeg)

*Cliquez sur « Manually add application » pour rechercher et ajouter de nouveaux raccourcis de lancement d'applications.*

![](_page_23_Picture_323.jpeg)

# Enrichir son blog avec Gnome.blog

![](_page_24_Picture_273.jpeg)

*Donnez l'adresse précise de votre blog et ses coordonnées d'accès.*

![](_page_24_Picture_274.jpeg)

*L'éditeur est certes très sommaire, mais il permet l'essentiel : publier sur son blog.*

Si vous avez installé un blog<br>
de type WordPress (lire<br>
par ailleurs), sans doute de type WordPress (lire trouverez-vous très vite bien laborieux de devoir vous connecter depuis un navigateur internet et d'être obligé d'ouvrir un éditeur d'articles guère souple d'emploi. Le logiciel **Gnome-Blog** permet de s'épargner bien du tracas. Il

permet de se connecter directement au site abritant le blog. Vous avez ensuite tout loisir de créer et d'éditer les articles et même d'ajouter des images.

Une fois installé, vous le trouverez sous l'appellation « Posteur de l'entrée du blog » dans le menu **Applications > Internet**. Au départ, il faudra pren-

dre soin d'indiquer avec précision l'adresse du blog. Il va de soi qu'il faut disposer des droits d'écriture dans ce blog. L'administrateur du blog doit aussi prendre soin de cocher les cases de Publication à distance XML-RPC (rubrique en bas à gauche : **Réglages > Écriture**) afin que Gnome-Blog puisse récupérer de lui-même tout l'attirail nécessaire à son fonctionnement et à l'édition des articles. La création d'un article s'opère ensuite en toute décontraction. Saisissez un titre, un texte, créez des liens et autres enrichissements de texte (le choix est un peu chiche), puis cliquez sur Poster l'entrée pour valider votre écrit.

> *Il faut que votre blog accepte la connexion d'un logiciel extérieur. Cochez la case de publication à*

### **Publication à distance**

Pour publier avec WordPress depuis un client de bureau ou un site distant, vous devez activer la méthode ci-dessous, que ce soit le protocole de publication Atom ou l'une des interfaces de publication XML-RPC.

![](_page_24_Picture_275.jpeg)

§ **Linux** § **Windows** § **Mac**

# Des exercices de maths pour le collège

Le vous soyez un élève ou un enseignant<br>
destiné. Pyromaths, programme en Pyen mathématiques, Pyromaths vous est thon disponible pour Linux (rpm et deb), Mac et Windows, est un programme qui permet de générer des fiches d'exercices de mathématiques de collège ainsi que leur corrigé. Il crée des fichiers au format pdf qui peuvent ensuite être imprimés ou lus sur écran. Tout y

passe : fractions, racines carrées, puissances, trigonométrie calcul mental, symétries, multiples... Passionnant !

Le logiciel fonctionne en ligne depuis un navigateur internet ou en autonomie. Les exercices et leurs corrigés sont générés au format PDF.

![](_page_24_Picture_23.jpeg)

# Des widgets pour Ubuntu !

![](_page_25_Picture_3.jpeg)

*A force d'en ajouter, votre bureau risque l'encombrement.*

**V**ous pensiez que les wid-<br>gets n'étaient réservés<br>qu'à MAC OS X ou Wingets n'étaient réservés dows ? Faux ! Pour Kubuntu et son environnement graphique KDE, il existe l'excellent Super-Karamba et sa flopée de widgets... Pour Ubuntu et Gnome, sachez que gDekslets et ses Desklets fait aussi bien l'affaire. Au total, c'est déjà une centaine de mini-applications qui vien-

dront agrémenter votre Bureau. On retrouve déjà les archétypes en la matière, avec des domaines variés comme, Alarmes et Alertes, Calendrier, Ephémérides, Horloges, Jeux, Internet et Email, Music et Audio, Lecteur de News RSS, Informations Systèmes et Monitoring, Météo, Dictionnaires et Traductions… Etant donné que ces Desklets ne démarrent pas à chaque ouverture

![](_page_25_Picture_273.jpeg)

*Le site gdesklets.de propose une gamme étendue de gadgets visuels.*

de session, vous pouvez copier, l'application gDesklets dans le menu Système, Préférences, Sessions, Programmes au démarrage. Cela vous permettra de retrouver automatiquement votre environnement personnalisé. Les Desklets proposés en standard dans la fenêtre principale ne sont pas les seuls. Pour en récupérer de nouveaux, nous vous invitons à vous rendre sur

la page **www.gdesklets.de/ index.php?q=desklet/browse/alphabetical**. Nous avons tout particulièrement apprécié GoodWeather 08 pour la météo hebdomadaire, NewsGrab pour les fils d'informations RSS, Calendar et Epheméride, Irc pour le t'chat, DiskMount pour monter et démonter promptement une unité de disque...

**Jean-Christophe Bonalair**

# *Installation en un tournemain sous Ubuntu Intrepid !*

![](_page_25_Picture_274.jpeg)

*1. L'installation est élémentaire. Avec Synaptic, effectuez une recherche avec le mot-clé « gdesklets » installez les deux paquets, à savoir « gdesklets », le programme principal et « gdesklets-data » qui inclut 114 Desklets ! L'autre solution pour une installation toute aussi efficace consiste à ouvrir le Terminal et à saisir, sans les guillemets, « sudo apt-get install gdesklets gdesklets-data ».*

![](_page_25_Picture_15.jpeg)

*2. Le programme est ensuite disponible dans le Menu, Applications et Accessoires. Pour installer un Desklet, il faut le mettre en surbrillance, se rendre dans le menu Fichier et choisir l'option Démarrer le Desklet sélectionné. Autre alternative, double-cliquez sur le Desklet de votre choix et positionnez-le à l'endroit voulu sur le Bureau. Pour paramétrer l'objet, cliquez simplement par-dessus avec*  **le bouton droit de la souris et optez pour Configurer le Desklet.**<br>
le bouton droit de la souris et optez pour Configurer le Desklet.<br>
explosive

# Comix, une visionneuse qui s'adapte à vos besoins

Upuntu, pour ne parler que<br>
de lui, est fourni avec la<br>
visionneuse d'images Eye de lui, est fourni avec la of Gnome qui suffit aux besoins courants des utilisateurs dans bien des cas. La question est dans ce cas pourquoi en changer ? C'est ce que nous nous sommes demandé en évaluant Comix. Tout d'abord, l'application affiche beaucoup plus rapidement les images.

Ensuite, Comix est capable d'ouvrir les classiques JPEG, PNG, TIFF, GIF, BMP, les fichiers icônes, ICO et XPM et les XBM, pour les images de pointeur et d'icônes également. Jusque là rien d'extraordinaire… Eh bien sachez que Comix sait aussi lire les photos qui se trouvent à l'intérieur de vos archives compressées. Nous parlons, en l'occurrence, des formats ZIP, TAR

![](_page_26_Picture_4.jpeg)

*Comix est capable d'explorer le contenu d'une archive compressée.*

et RAR. L'avantage est évident. Si vous stockez un grand nombre de photos sur vos disques durs ou sur vos clés USB, il n'est plus nécessaire de devoir les « dézipper » afin d'en explorer le contenu ! Enfin, lorsque vous visualisez une image, Comix identifie automatiquement tous les autres fichiers présents dans le dossier et les affiche sous forme de vignettes.

Ce logiciel est aussi adapté pour lire les BD. En effet, il dispose de la fonction « slideshow » paramétrable, des flips et rotations, d'un bouton de lecture pour l'affichage en double-page et d'un autre spécial du nom de Manga mode qui vous évitera de jongler avec l'ascenseur de défilements de pages. Afin de faciliter la lecture à l'écran, l'utilisateur dispose également d'une loupe (Magnifying glass) ainsi que d'autres boutons interactifs pour adapter au plus juste la page en cours. Si vous faites partie de ces lecteurs qui truffent les livres papiers de marques-pages, vous pourrez définitivement perdre vos habitudes avec la fonction des signets intégrées (Boomarks, Add Bookmarks ou Ctrl + D) qui marque les pages de votre choix.

**Jean-Christophe Bonalair**

# *Installation sous Ubuntu Hardy et Intrepid*

![](_page_26_Picture_298.jpeg)

*3. Afin d'associer Comix à vos fichiers images en lieu et place du Visionneur d'images par défaut Eye of Gnome, voici la procédure. Cliquez sur une photo avec le bouton droit puis sur Propriétés. Dans la liste qui s'ouvre, Cochez Comix et le tour est joué !*

![](_page_26_Picture_299.jpeg)

![](_page_26_Picture_300.jpeg)

# Wbar, un léger dock

![](_page_27_Picture_3.jpeg)

*Comme la plupart des Docks, Wbar s'installe en bas de l'écran Le Dock peut avoir un fond transparent personnalisé. par défaut.*

**A**ujourd'hui je vais vous présenter un des docks les plus légers qui existent : \*Wbar\*.

Ce dock, du fait de sa légèreté, est particulièrement bien adapté à une utilisation sur un EeePC ou autre netbook.

# **I. Présentation**

Une petite définition : un dock est une barre de lancement, en général placée en bas de l'écran, contenant les icônes des logiciels favoris de l'utilisateur.

Comme un dessin vaut mieux qu'un long discours, voici ci-dessus le dock que j'utilise actuellement sur mon EeePC.

# **II. Installation**

Il y a deux façons d'installer wbar sur votre machine :

• Si vous utilisez un système basé sur Debian (Ubuntu par exemple), un package .deb est disponible sur le site officiel(1).

• Si vous utilisez un autre système (basé sur les rpm par exemple), vous devrez télécharger les sources sur le site(1) puis les compiler vous-même.

# **III Paramétrage et utilisation**

Une fois wbar installé, vous pouvez le lancer via la commande **wbar**. Ainsi, votre dock s'exécutera avec les options de base.

Voici justement les options supplémentaires possibles :

**• -above-desk** : reste en premier plan, par dessus les autres applications

**• -isize X** : taille des icônes (ex : 32)

**• -idist X** : distance entre les icônes (ex : 1)

**• -zoomf X** : facteur de zoom (ex : 1.8 ou 2.5)

**• -jumpf X** : hauteur de saut (ex : 1.0 ou 0.0)

**• -pos X** : position du dock (ex : top, bottom, left, right, center, bot-right, top-left)

**• -dbclk X** : vitesse du double  $clic$  (0 = simple  $clic$ )

**• -bpress** : les icônes s'animent en cliquant dessus

- **-vbar** : barre verticale
- **-balfa X** : transparence de

![](_page_27_Picture_27.jpeg)

l'arrière plan du dock (de 0 à 100, 0 étant transparent)

**• -falfa X** : transparence du dock si le pointeur de la souris n'est pas dessus

**• -nanim X** : nombre d'icônes animés autour de celui que l'on sélectionne

**• -nofont** : désactive l'affichage du nom des programmes

Maintenant, nous allons voir comment ajouter ses propres programmes sur ce dock. Pour cela, nous allons d'abord copier le fichier de configuration d'exemple dans notre répertoire personnel :

*cp /usr/share/wbar/dot.wbar ~/.wbar*

Enfin, nous allons éditer ce fichier « **/home/login/.wbar** ». La syntaxe est toute simple, voici un exemple pour un programme :

*"i: /usr/share/wbar/ iconpack/wbar.osx/firefox. png*

 *c: firefox*

 *t: Firefox"*

**• "i"** correspond au chemin de l'icône qui s'affichera sur votre dock

**• "c"** correspond à la commande qui sera exécutée en cliquant sur l'icône

**• "f"** correspond au texte qui s'affichera au survol du curseur sur l'icône

Petit truc : les icônes des programmes installés sur votre machine se trouvent, en général, dans le dossier **/usr/share/ icons/** ou **/usr/share/pixmaps/**

Voila, il ne vous reste plus qu'a exécuter le script de lancement de **wbar** au démarrage de votre machine via la commande wbar suivie d'éventuelles options. Par exemple, sur mon EeePC, voici la commande que j'exécute au démarrage : **wbar -bpress -nanim 3 -nofont -balfa 0"**

(1) : http://code.google.com/p/ wbar/downloads/list

![](_page_27_Picture_45.jpeg)

# AcetoneISO2 ouvre et convertit les images disques

Les utilisateurs de PC sous<br>
L'excellent Daemontools.<br>
L'excellent Daemontools. Windows connaissent tous Sous Linux, voici enfin un logiciel tout aussi compétent et capable de monter/démonter n'importe quel fichier images. **AcetoneISO** permet de monter dans des lecteurs virtuels les fichiers images ISO, MDF, BIN/CUE, CDD/IMG, B5I/BWI, PDI, DAA et même les NRG du logiciel de gravure Nero Burning ROM ! Rappelons qu'un fichier image évite d'avoir à recourir à votre lecteur CD/DVD matériel. Au lieu d'avoir à changer de CD/DVD pour accéder à un programme, vous créez votre image disque et vous n'avez ensuite plus besoin de recourir à votre support. Vous pouvez donc potentiellement avoir autant d'unités de CD/DVD (1, 2, 3, 4...) que vous le souhaitez à condition de disposer de suffisamment d'espace disque... L'image d'un CD/DVD, n'est pour simplifier, que la copie intégrale des dossiers et fichiers d'un CD/DVD, dans un fichier unique (monfichier.ISO).

### **Lecture et extraction de DVD-Vidéo**

La deuxième fonction intéressante de cette application c'est qu'elle est en mesure d'ouvrir directement un DVD-Vidéo et d'en faire la lecture avec Kaffeine, Mplayer, VLC ou Kmplayer. Vous pouvez ainsi « ripper », c'est à dire extraire plusieurs médias vidéo, les stocker sur votre disque dur et les visionner quand bon vous semble et surtout sans avoir à emporter les supports avec vous.

AcetoneISO dispose d'autres fonctions. Il permet la gravure directe de fichiers ISO, CUE/BIN et TOC sous KDE et avec le logiciel de gravure k3b. Il sait effacer les CD/DVD réinscriptibles, convertir les images précitées au format ISO (lisible sur MAC, PC, Linux), vérifier les fichiers md-5sum des images, compresser un ISO avec p7zip, crypter/décrypter un ISO...

**Jean-Christophe Bonalair**

![](_page_28_Picture_326.jpeg)

*AcetoneIso2 est un outil aux fonctions étendues en matière de gestion des images de disque.*

*www.acetoneteam.org*

# *Installation sous Ubuntu Intrepid ou Hardy*

Dans notre exemple, nous avons créé une image disque de notre CD-ROM qui contient un célèbre dictionnaire des noms communs.

![](_page_28_Picture_327.jpeg)

 *Téléchargez acetoneiso2\_2.0.2-20080602 \_i386.deb sur le site GetDeb.net et doublecliquez pour installer le paquetage. L'application est disponible de suite dans Applications, Accessoires, AcetoneISO2.*

Ensuite, nous montons l'image dans AcetoneISO et nous exploitons le logiciel avec Wine. Pour mémoire, ce dernier permet de

lancer des applications Windows sous GNU/ Linux.

![](_page_28_Picture_328.jpeg)

*Sous AcetonISO2, il vous suffit de cliquer sur le bouton «Monter» pour profiter de votre image disque. Le nouveau lecteur sera automatiquement identifié en VD (Virtual Disk).*

![](_page_28_Picture_18.jpeg)

 *Pour accéder aux données de l'image, il faut maintenant aller dans le Poste de travail et repérer le CD/DVD virtuel intitulé «1». Il est désormais possible de lancer le fichier d'installation du CD, pour nous, il s'agira du «Setup.exe» et ce sera avec Wine !* données de l'image<br>ans le Poste de Kav<br>irtuel intitulé XV. Il<br>de lancer Africhier<br>pour nous, il s'agira de<br>avec Wine !<br>compose :

# Créer et animer un site d'a

**W**ordPress est un des<br>
dus pour créer un blog<br>
namental dus pour créer un blog outils les plus répanpersonnel, c'est-à-dire une sorte de fil d'actualités en continu que les lecteurs peuvent commenter, ou non. WordPress est un outil libre, open-source, facile à installer et compatible avec tous les environnements et les navigateurs.

Il requiert toutefois de disposer d'un serveur (Apache avec FTP) et des possibilités de gérer le code PHP et les bases MySQL. La plupart des fournisseurs d'accès à internet proposent ces services.

Il vous est aussi possible de créer votre propre serveur en local (dans votre ordinateur) en installant Apache, MySQL, PHP, etc. (lire par ailleurs).

Une fois le fichier Wordpress téléchargé, vous obtenez une archive à décompresser qui contient divers éléments. Peu importe leur signification ou leur finalité, contentez-vous de transférer le dossier (une fois l'archive décompressée) vers votre espace FTP alloué par votre fournisseur d'accès à internet.

Une fois que tout le dossier se trouve sur le serveur FTP de votre site internet, vous devez pouvoir accéder à sa page d'accueil (le fichier index.php) depuis n'importe quel navigateur internet en saisissant l'adresse :

#### **www.votre-site-personnel. com/wordpress/**

Dès que vous vous connecterez vous aurez droit à un message d'erreur : le fichier de configuration **wp-config.php** est manquant. Qu'à cela ne tienne, cliquez sur le bouton « Créer le fichier de configuration ». Word-Press va vous demander :

- Le nom de la base de données MySQL qui va abriter les données Worpress (ce qui implique que votre fournisseur d'accès vous autorise à gérer des bases de ce type sur son serveur)

- Votre identifiant de base de

![](_page_29_Picture_12.jpeg)

*Le dossier qui contient tous ces éléments doit être transféré sur votre espace FTP internet.*

données (fourni par le fournisseur d'accès)

Votre mot de passe de base de données (fourni par le fournisseur d'accès ou déterminé par vous lors de la création des services et bases MySQL)

- L'hôte de la base de données (fourni par le fournisseur d'accès)

- Le préfixe de table (si vous voulez installer plus d'un blog WordPress sur la même base de données)

Une fois ces informations saisies pour créer le fichier de configuration, lancez l'installateur le moment venu. Vous aurez à déterminer un nom public pour votre blog (c'est un peu le titre de votre magazine) et donner une adresse mail qui permettra aux lecteurs de communiquer avec vous.

En cliquant sur « Installer Wordpress », les tables vont être créées dans la base MySQL que vous avez choisie au départ. Attention, un mot de passe à la noix vous est affecté en tant qu'administrateur du blog. Vous avez intérêt à le noter soigneusement, voire à photographier la page, puis à le changer si vous le trouvez par trop complexe.

A ce stade, cliquez sur « Se connecter ». Il faut distinguer deux situations : la lecture et

Je ne trouve pas votre fichier wp-config.php. J'en ai besoin avant de lancer l'installation Besoin d'aide ? En vo

Vous pouvez créer un fichier wp-config.php à l'aide de notre interface Web, mais ça ne marche pas pour toutes<br>les configurations de serveur. La méthode la plus sûre reste de créer le fichier à la main.

Créer le fichier de configuration

*Premier message d'erreur : cliquez sur le bouton de création du fichier de configuration.*

# **WORDPRESS**

Entrez ci-dessous les détails de connexion à votre base de données. Si vous ne les connaissez pas avec certitude, contactez votre hébergeur

![](_page_29_Picture_400.jpeg)

*Vous devez connaître ces informations. Elles sont données par le fournisseur d'accès aux services internet.*

![](_page_29_Picture_401.jpeg)

*Donnez un titre à votre « magazine » en ligne et une adresse mail valide.*

![](_page_29_Picture_402.jpeg)

*Recopiez le mot de passe d'administrateur du blog et changez-le.*

# **actualités avec WordPress**

l'écriture sur le blog d'une part, l'administration du blog d'autre part. Lorsque vous allez vous connecter pour la première fois, vous serez conduit à la page d'administration, celle que vous seul serez en mesure de la modifier. Vous constaterez que tout est écrit en français si vous avez téléchargé Wordpress depuis notre site.

Pour vous familiariser avec cette page d'administration, cliquez à gauche sur Réglages et modifiez le Slogan qui est par défaut « Un blog utilisant WordPress ». Vous pouvez effectuer d'autres modifications, elles seront enregistrées en cliquant sur le bouton du bas.

Dans la section Outils, vous pouvez installer **Gears**, un module complémentaire qui permet de gérer en local les fichiers de mise en page. Gears existe pour Mac OS X, Windows et Linux. Vous devrez quitter et relancer le navigateur après avoir installé Gears.

Pour modifier le mot de passe d'administration, cliquez en haut sur Admin et saisissez deux fois le nouveau mot de passe en bas de la page. Vous pouvez ajouter votre site web et d'autres indications vous concernant.

Dans la section Apparences (colonne de gauche) vous allez pouvoir modifier la présentation de votre blog, notamment changer le contenu de la colonne de droite en y insérant par exemple un calendrier, un lien RSS, un champ de recherche, etc. Lorsque vous aurez effectué vos choix, vous n'aurez plus qu'à cliquer sur « Enregistrer les modifications ». Vous pouvez également changer le thème principal parmi une collection de près de 600 présentations différentes (lire par ailleurs).

C'est aussi depuis la page d'administration que vous allez pouvoir ajouter du contenu à votre site. Pour rédiger et poster un

![](_page_30_Picture_8.jpeg)

*Collez le mot de passe généré automatiquement par WordPress et connectez-vous.*

nouvel article, cliquez en haut sur le bouton Nouvel Article. Le premier champ correspond au titre, le second au texte. Une fois le texte rédigé, cliquez sur le bouton « Publier » à droite.

A présent, vous pouvez vous déconnecter pour aller explorer votre blog tel que le verront vos lecteurs.

L'adresse publique de votre blog est tout simplement :

### **www.votre-site-personnel. com/wordpress/**

par exemple :

### **http://s208270930. onlinehome.fr/wordpress/**

Pour revenir à la page d'administration, il faudra saisir :

### **http://s208270930. onlinehome.fr/wordpress/ wp-login.php**

Mettez-vous dans la peau d'un lecteur de votre blog. Il va d'abord lire l'article que vous aurez rédigé en tant qu'administrateur et pourra le commenter. A vous de déterminer les restrictions et les sécurités. Soit le commentaire est posté sans validation, soit vous validez chaque commentaire, soit une inscription est requise pour commenter, ou non. Ces réglages s'effectuent, cela va de soi, en page d'administration.

*www.gratuit.opensource-magazine.com*

![](_page_30_Picture_20.jpeg)

#### *Cliquez en haut pour créer un nouvel article à publier, connectez-vous au panneau d'administration.*

![](_page_30_Picture_367.jpeg)

### *Cette page sert d'ordinaire à la rédaction des nouveaux articles.*

![](_page_30_Picture_368.jpeg)

*Vous pouvez enrichir la page de votre blog par des éléments complémentaires tel qu'un calendrier.* ebooks-

# WordPress, un fort en thèmes

**V**ous pouvez changer<br>
l'apparence de votre<br>
blog en utilisant un<br>
thère dél l'apparence de votre thème déjà existant et prêt à l'emploi. Il existe près de 600 thèmes différents. Ce serait un comble si vous n'y trouviez pas votre bonheur.

Télécharger un thème depuis :

### **http://wordpress.org/ extend/themes/**

Une fois le dossier récupéré (décompressez l'archive s'il y a lieu), ouvrez votre serveur FTP sur lequel a été enregistré le dossier de base du système **WorPress** et déroulez l'arborescence pour retrouver le répertoire des Thèmes : **wordpress > wp-content > themes**. Stockez le dossier du thème choisi dans le dossier themes et ouvrez la page d'administration pour pouvoir changer le thème. Il faut cliquer à gauche sur Apparences puis sur Thèmes. Le nom du nouveau thème doit apparaître. Il faut le sélectionner puis confirmer le changement. Il sera pris en compte aussitôt. Attention, la plupart des thèmes ont une base anglophone, mais il est possible d'éditer le contenu et de franciser la plupart du contenu. Cliquez d'abord sur Thème Options pour voir ce que vous pouvez apporter comme modifications. Cliquez aussi sur Editeur dans Apparence et recherchez les phrases anglaises qui vous posent problème.

![](_page_31_Picture_7.jpeg)

*Une fois le nouveau thème téléchargé et son archive décompressée, transférez la totalité du dossier vers le répertoire de WordPress sur le serveur FTP de votre site internet.*

![](_page_31_Picture_9.jpeg)

 *Le thème graphique par défaut de WordPress est un modèle de sobriété.*

![](_page_31_Picture_11.jpeg)

 *Ça n'est pas forcément plus joli, mais c'est différent. Il y en a des tas d'autres.*

![](_page_31_Picture_13.jpeg)

# Installer un serveur http de sites web : Apache

epuis un navigateur<br>internet, saisissez internet, l'adresse :

### **127.0.1.1**

Si la mention « It works ! » s'inscrit lorsque vous validez, c'est que le serveur **Apache** est déjà installé. Inutile d'en rajouter une couche.

Sinon, depuis les gestionnaires habituels des paquets de votre distribution Synaptic, Adept, Yum, etc) installez Apache2. Sélectionnez le paquet « apache-base » et les dépendances nécessaires seront sélectionnées automatiquement.

Une fois l'installation terminée, saisissez l'adresse magique : **127.0.1.1** dans un navigateur. Si un message d'erreur vous est renvoyé, il faut vérifier que le moteur du serveur est en route.

**Pour les utilisateurs de Mandriva** (sous Gnome) : Ouvrez le Centre de Contrôle (**Système > Administration > Configurer votre ordinateur > Gérer les services système**) et repérez la ligne : httpd. Si vous avez trouvé cette ligne et que la mention « arrêté » est visible, il ne vous reste plus qu'à cliquer sur Démarrer et à cocher la case « Au démarrage » si vous souhaitez que ce daemon du serveur http se lance automatiquement à chaque session.

Pour les utilisateurs d'Ubuntu (sous Gnome) : Ouvrez ce même gestionnaire des services depuis le menu **Système > Administration > Services** et déverrouillez le panneau avec votre mot de passe d'administrateur. Vérifiez de la même manière que la ligne « Serveur Web (apache2) » existe et que la case est bien cochée. Pour activer ce serveur http, la case doit être cochée.

Lorsque vous avez installé et activé un serveur http Apache, que pouvez-vous faire ? Vous pouvez créer des pages d'un site web personnel écrites en langage xhtml, html. Ces pages seront à stocker dans le dossier « www » existant désormais le répertoire « var ». Si vous l'ouvrez, vous constaterez qu'il existe une page "Index.html" qui n'est autre que la fameuse page « It works! ». Ce répertoire nécessite des droits d'administrateur pour y enregistrer de nouveaux fichiers. L'idéal est de lancer votre éditeur de pages HTML avec la commande sudo depuis le Terminal pour ne pas rencontrer de soucis à ce niveau des droits.

Vous pouvez aussi modifier le chemin du dossier des pages de votre site. Il faut éditer le fichier de configuration d'Apache qui se trouve dans le répertoire /ect/ Apache2/ et avoir quelques notions sur le sujet.

Ce site internet hébergé localement pourrait être accessible depuis l'extérieur si vous avez configuré un compte sur un service du type DynDNS (cf Opensource-Magazine n° 15 p.24). Il faudra obligatoirement effectuer une translation de port depuis votre borne d'accès à internet qui bloquera sinon l'accès à votre site. Les explications sont données dans Opensource-Magazine n°15 pp. 22 et  $23.$ 

![](_page_32_Picture_13.jpeg)

Serveurs et services

Serveurs et se<br>
C Au démarage<br>
C Au démarage<br>
C Au démarage<br>
C Au démarage<br>
C Au démarage<br>
C Au démarage<br>
C Au démarage<br>
C Au démarage<br>
C Au démarage<br>
C Au démarage

Au démanage

Arrête

alsa<br>anacron<br>atd<br>avahi-di<br>crond<br>dm<br>haldaen

httpd

iptrable .<br>Iptable

Louis also

aměté<br>aměté

 $arec$ 

 $\sim$ 

*Sous Mandriva, voici ce qu'affiche le gestionnaire de services.*

*Ah, désolé, là,* 

*Cette fois,*

![](_page_32_Picture_15.jpeg)

![](_page_32_Picture_16.jpeg)

![](_page_32_Picture_17.jpeg)

# Ouvrez les portes de votre site local

![](_page_33_Picture_356.jpeg)

*Voici un exemple de configuration d'une IP fixe dans votre poste sous Gnome.*

**Pour que les visiteurs puis**sent accéder à votre site web hébergé localement grâce à Apache, vous devez créer une passerelle entre votre ordinateur et votre borne d'accès à internet qui dispose de sa propre adresse IP (sous la forme 90.45.254.16), laquelle sera reconnue et gérée par les services de DynDNS.org par exemple. Votre ordinateur dispose de sa propre IP (192.168.1.4 par exemple), mais cette adresse non seulement n'est pas accessible directement depuis l'extérieur, mais en plus elle change à chaque session.

Il faut donc la rendre statique. Sous Ubuntu, ouvrez **Système > Préférences > Network Configuration** (ou Configuration Réseau) pour effectuer une configuration Manuel d'une adresse statique. Cliquez sur le signe + et saisissez une adresse arbitraire par exemple 192.168.1.9. Le masque de sous réseau sera 255.255.255.0 et la passerelle sera généralement 192.168.1.1, c'est-à-dire l'adresse de configuration de votre borne d'accès à internet. Ces paramètres permettront au visiteur de votre site d'y accéder depuis l'extérieur à condition d'avoir également inscrit cette adresse 192.168.1.9 dans la page de configuration de votre borne (rubrique Translation de port, cf Opensource-Magazine n°15 p.22). Pour que vous puissiez de votre côté retrouver l'accès à internet, saisissez une adresse de serveur DNS, 168.95.1.1 dans notre exemple.

# France 3, vos locales

**V**oici les liens «mms» fonctionnels avec VLC pour visionner les jour-

naux locaux de France 3 et plus plus aucun ne fonctionnera si affinité. Notez que certains ne sont plus actifs et au train où vont les choses, sans doute

dans quelques semaines. En attendant, vous pouvez toujours tester celui qui concerne votre région.

**France 3 National** (Direct 19|20) : mms://direct.francetv.fr/jt-1920.wsx

**France 3 SAT** (Direct 19|20) : mms://direct.francetv.fr/sat-ecully-jt-1920.wsx

**France 3 Corse** (Ajaccio) : mms://direct.francetv.fr/corse-ajaccio-direct1.wsx

**France 3 Côte-d'Azur** (Nice) : mms://direct.francetv.fr/medit-nice-direct1.wsx

**France 3 Provence-Alpes** (Marseille) : mms://direct.francetv.fr/medit-marseille-direct1.wsx

**France 3 Languedoc-Roussillon** (Montpellier) : mms://direct.francetv.fr/sud-montpellier-direct1.wsx

**France 3 Midi-Pyrénées** (Toulouse) : mms://direct.francetv.fr/sud-toulouse-direct1.wsx

**France 3 Alpes** (Grenoble) : mms://direct.francetv.fr/raa-grenoble-direct1.wsx

**France 3 Aquitaine** (Bordeaux) : mms://direct.francetv.fr/aquitaine-bordeaux-direct1.wsx

**France 3 Rhône-Alpes** (Lyon) : mms://direct.francetv.fr/raa-lyon-direct1.wsx

**France 3 Auvergne** (Clermont-Ferrand) : mms://direct.francetv.fr/raa-clermont-direct1.wsx

**France 3 Limousin** (Limoges) : mms://direct.francetv.fr/lpc-limoges-direct1.wsx

**France 3 Poitou-Charentes** (Poitiers) : mms://direct.francetv.fr/lpc-poitiers-direct1.wsx

**France 3 Bourgogne** (Dijon) : mms://direct.francetv.fr/bfc-dijon-direct1.wsx

**France 3 Franche-Comté** (Besancon) : mms://direct.francetv.fr/bfc-besancon-direct1.wsx

**France 3 Alsace** (Strasbourg) : mms://direct.francetv.fr/alsace-strasbourg-direct1.wsx

**France 3 Lorraine** (Nancy) : mms://direct.francetv.fr/lca-nancy-direct1.wsx

**France 3 Centre** (Orléans) : mms://direct.francetv.fr/pic-orleans-direct1.wsx

**France 3 Pays-de-Loire** (Nantes) : mms://direct.francetv.fr/ouest-nantes-direct1.wsx

**France 3 Champagne-Ardennes** (Reims) : mms://direct.francetv.fr/lca-reims-direct1.wsx

**France 3 Basse-Normandie** (Caen) : mms://direct.francetv.fr/normandie-caen-direct1.wsx

**France 3 Haute-Normandie** (Rouen) : mms://direct.francetv.fr/normandie-rouen-direct1.wsx

**France 3 Paris Ile de France Centre** (Vanves) : mms://direct.francetv.fr/pic-vanves-direct1.wsx

**France 3 Bretagne** (Rennes) : mms://direct.francetv.fr/ouest-rennes-direct1.wsx

**France 3 Picardie** (Amiens) : mms://direct.francetv.fr/npdc-amiens-direct1.wsx

**France 3 Nord Pas-de-Calais** (Lille) : mms://direct.francetv.fr/npdc-lille-direct1.wsx vsx ox<sup>52</sup>iand.net

# The Gimi **Gimp et l'envoi d'une image par mail**

« Quelqu'un a-t-il une astuce (rapide)pour réduire la taille d'une photo avec Gimp, par exemple une photo de 2 Mo, que je veux réduire à 500 Ko pour envoyer par mail. »

> **Georges (forum support : http://forum.opensourcemagazine.com)**

**Opensource-Magazine** : Cette question d'un lecteur permet d'aborder un sujet qui nécessite un peu de préparation, Gimp n'étant pas en mesure, seul, d'envoyer des images par mail même s'il dispose de la fonction depuis le menu **Fichier > Envoyer par courriel**.

Pour que Gimp puisse gérer ces envois, il faut installer le logiciel **Postfix**, le serveur de courrier qui active la fonction « sendmail » (voir **Aide > Navigateur de greffons Gimp**, onglet Affichage en liste : Send by Mail). Synaptic, Adept, Yum ou tout autre outil d'installation sera en mesure de le mettre en place dans votre système selon la distribution choisie (Ubuntu, Fedora, Mandriva, etc).

Le réglage de Postfix est assez simple. Ouvrez le terminal et saisissez la commande suivante :

### **sudo gedit /etc/postfix/ main.cf**

Ceci permet d'éditer le fichier de configuration de Postfix pour pouvoir envoyer des mails depuis le terminal (avec les commande « email » ou « sendmail ») ou depuis Gimp.

### Si votre adresse est par exemple : v**otre.nom@orange.fr**

Complétez la ligne « myhostname » ainsi :

### **myhostname = orange.fr**

Complétez la ligne « mydestination » ainsi :

#### **mydestination = localhost**

Complétez la ligne « relayhost » ainsi :

#### **relayhost = [smtp.wanadoo.fr]**

Lorsque vous tenterez ensuite d'envoyer une image, veillez à

![](_page_34_Picture_353.jpeg)

#### *Lors de l'envoi depuis Gimp, vous pouvez ajuster la taille de l'image.*

remplir l'adresse du destinataire (A) mais aussi votre adresse d'envoyeur car, par défaut, Postfix affichera l'adresse : **localhost@votrefournisseur. com** où localhost sera le nom de votre compte en tant qu'utilisateur de Postfix et non votre compte de messagerie.

Au stade de l'envoi de l'image, il vous sera possible de réduire la taille de l'image de manière drastique si elles sont au format JPEG.

Un panneau s'ouvre permettant d'enregistrer en JPEG avec diverses options. Faites varier le curseur de qualité et cochez la case « Afficher l'aperçu dans la fenêtre d'image » afin de connaître la taille future du fichier en fonction de vos réglages de qualité.

En cliquant sur Options Avancées, vous pouvez aussi décochez la case « Enregistrer les données EXIF » qui permet d'alléger encore l'image de quelques dizaines de Ko.

![](_page_34_Picture_354.jpeg)

# **Franciser un bouton de votre site**

Sur le nouveau site des actua-<br>lités du monde Mac, Macde-<br>brouille.com, nous avons eu lités du monde Mac, Macdebrouille.com, nous avons eu à franciser certains boutons qui étaient des images .jpg sur lesquelles des noms anglais avaient été inscrits. Pour la francisation, nous avons utilisé Gimp et suivi cette petite procédure.

Récupérer l'image .jpeg à modifier et importez-la dans Gimp. Le glisser/déposer est supporté par les récentes versions de Gimp. Lorsque l'image est affichée, elle l'est à 100 %, c'est-à-dire à sa taille réelle. Pour mieux en apprécier les détails, utilisez le zoom (en bas) ou la loupe (dans la palette d'outils). Créez un premier calque, c'est à dire une feuille transparente qui viendra se superposer à l'image originale. La commande d'ajout de calque se trouve dans le menu **Calque > Nouveau calque**.

Avec l'outil sélection, nous traçons un rectangle qui enveloppe le texte. La pipette sert à récupérer la couleur du fond et le pot de peinture est utilisé pour remplir la sélection de la couleur du fond. De telle sorte, le texte original est totalement masqué.

Créez un nouveau calque. Nous allons l'utiliser pour ajouter du texte. Mieux vaut qu'il soit d'une couleur visible, la précédente couleur sélectionnée étant celle du fond. Cliquez sur le sélecteur de couleur pour pouvoir choisir la couleur que vous souhaitez pour votre texte.

Cliquez ensuite sur l'outil Texte (le A) et saisissez le texte que vous souhaitez dans le petit panneau flottant. Le choix de la police, de sa taille, se fait depuis le panneau des outils, en bas.

Lorsque vous avez correctement ajouté et ajusté votre texte sur l'emplacement réservé, il ne vous reste plus qu'à fusionner les calques afin de n'obtenir qu'une nouvelle image modifiée. Utiliser la fonction menu **Calque > Fusionner** vers le bas autant de fois qu'il y a de calques. Puis depuis le menu **Fichier > Enregistrer sous,** sauvegardez votre travail au format d'origine de l'image initiale, dans ce as le .jpeg.

Remplacez l'image anglaise par l'image en français sur votre site.

![](_page_35_Picture_9.jpeg)

*L'exercice consiste à franciser ce bouton .jpg qu'il faut d'abord rapatrier sur son poste.*

*Ouvrez l'image du bouton dans Gimp et agrandissez l'image.*

![](_page_35_Picture_12.jpeg)

*Récupérez la couleur du fond avec la pipette et remplissez la sélection créée dans un nouveau calque.*

![](_page_35_Picture_14.jpeg)

*Choisissez une couleur claire pour la police.*

![](_page_35_Picture_342.jpeg)

*Rédigez le texte de votre bouton en fançais. Le réglage de la police* 

![](_page_35_Picture_18.jpeg)

*s'effectue en bas de la palette « Boîte à outils ».*

# **Comment convertir une image couleur en noir et blanc**

![](_page_36_Picture_2.jpeg)

**Comme avec beaucoup de**<br>
logiciels, avec Gimp, il<br>
existe plusieurs méthologiciels, avec Gimp, il des pour transformer une image couleur en noir et blanc. Cette conversion est fréquemment recherchée en photographie.

Dans un premier temps, on peut utiliser une de ces trois méthodes rapides :

• **Image > mode > niveau de gris**. Cette méthode est définitive et donc non réversible. Elle empêche l'accès à un certain nombre de filtres qui ont besoin de l'espace colorimétrique RVB pour fonctionner. Elle divise le poids de l'image par 3 (ou deux s'il y a un canal alpha). Cette méthode est à réserver pour la fin des manipulations (et il est prudent de faire une sauvegarde couleur avant de faire la conversion de mode colorimétrique, au cas où).

• **Couleurs > teinte-saturation** : cette méthode donne rarement un résultat satisfaisant mais parfois cela arrive. Comme c'est une des plus simples et rapides, et de plus réversibles, ne pas s'en priver.

![](_page_36_Picture_8.jpeg)

*Clarté : le rendu sera plus homogène. Luminosité : les contrastes sont conservés. Moyenne : un compromis entre clarté*

• **Couleurs > désaturer** : trois possibilités sont offertes par la boite de dialogue, clarté, luminosité ou moyenne. Le choix luminosité conserve au maximum les contrastes, le mode clarté a un rendu plus homogène, le choix moyenne étant un compromis entre les deux. Là encore, il s'agit d'une méthode simple, rapide et réversible qui donne parfois de bons résultats donc ne pas s'en priver. (**images 1, 2 et 3** : désaturer clarté, désaturer luminosité et désaturer moyenne)

Ensuite, il existe plusieurs méthodes plus subtiles qui présentent toutes leurs avantages et leurs inconvénients. La première consiste à utiliser le mixeur de canaux :

• **Couleurs > composants > mixeur de canaux** : dans la boîte de dialogue qui s'ouvre cocher monochrome et conserver la luminosité. (**image 4** : mixeur de canaux) Sur internet on trouve des valeurs pour les différentes couches RVB afin de mimer le rendu des pellicules argentiques N&B.

Une autre façon de faire consiste à dupliquer deux fois le calque de l'image (on se trouve donc avec trois copies superposées). La copie du haut, la passer en mode de fusion saturation et désaturer le calque (clarté luminosité ou moyenne au choix). Celle du milieu la passer en mode couleur et jouer avec la saturation sur le calque jusqu'à obtenir l'effet désiré. (**image 5** : calques saturation et couleur)

On peut aussi décomposer l'image en RVB (ou tout autre espace au choix)

• **Couleurs > composants > décomposer**. Il apparait alors une image décomposée en trois calques. On peut jouer avec l'opacité de chaque calque, ajouter des masques de calques qui occultent certaines zones de l'image, jouer avec les mode de fusion, etc. Cette méthode est extrêmement puissante mais assez difficile à mettre en œuvre, d'autant plus qu'elle nécessite souvent de maîtriser les techniques de détourage. Il faut faire attention à ne pas rendre certaines zones transparentes par

![](_page_36_Picture_16.jpeg)

**X** Désaturer

*et luminosité.*

![](_page_36_Picture_18.jpeg)

*Le mixeur de canaux nécessite un réglage plus fin.*

exemple (le mieux pour çà est de conserver un calque intact comme base et d'utiliser les autres pour apporter les modulations voulues). (**image 6** : calques RVB)

#### **Plovemax**

![](_page_36_Picture_22.jpeg)

*Superposition des calques de saturation et de couleur.*

![](_page_36_Picture_24.jpeg)

 *Méthode puissante mais difficile à exploiter : la décomposition de l'image RVB.*

# Migrer d'Ubuntu 8.04 LTS vers Ubuntu 8.10

« J'ai installé Ubuntu 7.10 et, de mémoire, la version 8.04 <sup>s</sup>'est installée sans problème particulier en gardant les logiciels que j'avais installés ainsi que mes fichiers sur la version 7.10.

Pour le passage à la version 8.10, j'ai suivi vos instructions (OSM n°17 page 4) mais cette version s'est installée ''à côté'' de la version 8.04. J'ai un doute sur la version 8.04 car i'ai lu quelque part qu'il faut disposer de la version 8.04 LTS pour pouvoir migrer sans problème vers la 8.10. Je ne sais pas comment savoir sur qu'elle version je me trouve. Même en cherchant sur Internet. Il semble que la version 8.04 soit de fait LTS. Alors pourquoi cela n'a pas fonctionné comme précédemment ?

En résumé, je souhaite évoluer vers une version récente d'Ubuntu sans perdre les acquis des versions précédentes. Comment puis-je faire ? (La question est récurrente pour toutes les mises à jour à venir). »

### **Dominique.**

**Opensource-Magazine** : Normalement le Gestionnai-

![](_page_37_Picture_395.jpeg)

Une nouvelle version  $\le 8.10$  » est disponible Mettre à jour Mises à jour de la distribution gnome-btdownload<br>Gnome interface for 'executing' BitTorrent files<br>De la version 0.0.29-2 vers la version 0.0.30-2 (Taille : 44 Ko hwdb-client-common<br>common files for Ubuntu Hardware Database client<br>De la version 0.6.12 vers la version 0.6.14 (Taille : 85 Ko) hwdb-client-gnome<br>Gnome client programs for the Ubuntu Hardware Database<br>De la version 0.6.12 vers la version 0.6.14 (Taille : 1.0 Mo)  $\overline{S}$ libatkhtml3.8-15 critrinia. o-10<br>endering/editing library - runtime files<br>ersion 1:3.13.5-1 vers la version 1:3.13.5-1ubuntu1 (Taille : 291 Ko) **libsvg1**<br>library for parsing SVG files (shared library)<br>De la version 0.1.4-3ubuntu1 vers la version 0.1.4-4 (Taille : 46 Ko)<br>mcnn **mcpp**<br>Alternative C/C++ preprocessor<br>De la version 2.6.4-1ubuntu2 vers la version 2.6.4-2ubuntu1 (Taille : 58 Ko mozilla-firefox-locale-en-gb<br>Mozilla Firefox English language/region package<br>De la version 2.0.0.7+1-0ubuntu2 vers la version 2.0.0.7+1-0ubuntu4 (Taille : 169 Ko  $\vert \overline{\mathbf{v}} \vert$ Taille du téléchargement : 1.5 Mo C. Vérifier Installer les mises à jour Description de la mise à jour

Gestionnaire de mises à jou Vous pouvez installer 4 mises à jour Les mises à jour logicielles corrigent des erreurs, éliminent<br>des failles de sécurité et apportent de nouvelles<br>fonctionnalités.

*Une fois le gestionnaire ouvert, cliquez sur le bouton « Vérifiez ».*

res des mises à jour (menu **Systeme > Administration > Gestionnaire de mises à jour**, affiche la possibilité d'évoluer vers une version supérieure lorsqu'elle est disponible. Cliquez d'abord sur le bouton Vérifier et une annotation s'affichera en haut du panneau. Il ne restera plus qu'à cliquer sur Mettre à jour pour déclencher le processus qui sera assez long. La version 8.04 et 8.04 LTS est la

*La piste des nouveaux paquets à mettre à jour s'affiche avec la mention de la nouvelle version en haut.*

même. LTS signifie « Long Time Support », c'est-à-dire qu'elle est suivie par Canonical, son éditeur, sur le long terme, plusieurs années.

Par défaut, la version 8.04 ne propose une mise à niveau que vers d'autres version LTS. La version 8.10 n'étant pas une « LTS », cette mise à niveau n'est pas proposée par défaut. Pour qu'elle le soit, ouvrez : **Système > Administration**  **> Sources de Logiciels** et cliquez sur l'onglet Mises à jour. En bas, sélectionnez « Versions Normales » dans le menu déroulant et non plus « Versions offrant un support à long terme uniquement ».

Vous devriez pouvoir évoluer dès lors de la version 8.04 vers la version 8.10 sans contrainte.

![](_page_37_Picture_396.jpeg)

u Logiciels de tierces parties Mises à jour Authentification Statistiques .<br>Elhuntu jour de sécurité importantes (intrepid-security) jour recommandées (intrepid-updates) iour en pré-version (intrepid-proposed) iour non prises en charge (intrepid-backports) automatiques  $\overline{\phantom{a}}$ er des mises à jour :  $\overline{\phantom{a}}$  Tous les jours  $\hat{\mathbf{v}}$ er les mises à jour de sécurité sans confirmation arger toutes les mises à jour en arrière-plan r simplement que des mises à jour son<sup>r</sup> lamais Versions norm au de la version nouvelles versions de la distribution : Versions off elang terme uniquement<br>
Experiment de la proper<br>
Softer de foutes<br>
Co *Modifiez le réglage des mises à jour pour profiter de toutes*

# Agrandir une partition Linux

**S**i vous avez usé de prudence lors de l'installation de votre distribution Linux, Mandriva ou Ubuntu, sans doute avez-vous limité l'espace réservé au système Linux sur votre PC ou votre Mac, ceci dans le but de tester ce nouvel environnement. Au fil de votre découverte, vous constatez que vos besoins deviennent plus importants et que vous avez besoin de plus de place pour profiter au maximum de la distribution Linux.

Dès lors est-il possible d'agrandir l'espace réservé à Linux au détriment d'autres partitions. En théorie cette opération est tout à fait possible. Le logiciel **GParted** ou **Gestionnaire de partitions** embarqué dans les CD d'installation Ubuntu permettent facilement de redimensionner les partitions d'un disque interne ou externe.

Pour procéder à cette opération de changement de taille d'une partition Linux redémarrez donc sur un CD d'installation du système Ubuntu (même si vous travaillez avec Mandriva ou une autre distribution) et sélectionnez le premier Mode, c'est-à-dire sans installation du système. Une fois que le

![](_page_38_Picture_305.jpeg)

*GParted est un outil puissant pour gérer les partitions.*

bureau du Live-CD Ubuntu paraît, rendez-vous dans le menu **System > Administration > Partition Editor**.

La table des partitions du support sélectionné dans le menu déroulant de droite s'affiche. Le disque interne est sélectionné par défaut. Les lignes « ext3 » et « linux-swap » sont caractéristiques d'une distribution Linux, notamment

Ubuntu. Dans l'exemple présent, la partition ext3 peut être agrandie grâce aux 56,28 Go d'espace non alloué (unallocated).

Double-cliquez sur la partition Ext3 pour pouvoir la redimensionner.

Cliquez ensuite sur Apply pour que le changement soit pris en compte. Il faut être patient, l'opération prend beaucoup de temps.

Si vous ne disposez pas d'espace non alloué, vous pouvez en faire en effaçant d'autres partitions inutiles qui ne contiennent évidemment aucune donnée précieuse. Dans cet exemple, le choix est restreint. La partition HFS+ abrite le système Mac OS X qui ne peut être redimensionné qu'avec les outils Apple.

# Un abonnement deux magazines

# **www.avosmac.com**

![](_page_38_Picture_306.jpeg)

# Questions spécifiques aux portables sous Gnome

![](_page_39_Picture_330.jpeg)

*Lorsque l'écran est refermé, l'ordinateur se met en veille. Ce graphique donne l'historique des événements*

si vous possédez un por-<br>table, il est particulière-<br>ment pratique de mettre table, il est particulièreen veille automatiquement à la fermeture de l'écran. Par défaut, Gnome sous Ubuntu par exemple ne le propose pas.

Il est facile de résoudre ce petit souci. Depuis le menu **Système > Préférences > Gestionnaire d'énergie**. Dans les Préférences de gestion d'énergie

Cliquez sur l'onglet « Sur bat-

terie » et choisissez la fonction « Mettre en veille » « Lorsque l'écran du portable est rabattu ». Vous pouvez effectuer le même réglage depuis l'onglet « Sur secteur ».

Toujours au chapitre gestion de l'énergie, la petite icône « Pile » de la barre des menus permet d'accéder à des informations précieuses concernant la charge de la batterie. En approchant le pointeur de la

![](_page_39_Figure_10.jpeg)

*et de la charge de la batterie.*

souris, un message indique à quel stade de charge se trouve la batterie.

Notez qu'il faut attendre la décharge complète avant de brancher l'appareil au secteur et veiller à attendre la pleine charge avant de débrancher, ceci afin de préserver la durée de vie de la batterie. Il faut en somme réaliser des cycles complets.

Un clic droit sur l'icône de char-

ge permet en outre d'accéder à deux fonctions : Préférences et Historique de l'alimentation. L'historique permet de vérifier les cycles et les événements successifs. Vous pouvez afficher le graphe par historique de charge, historique de tension, historique d'alimentation, etc.

Quant aux Préférences, elles ouvrent le Gestionnaire d'énergie évoqué plus haut.

# Accélérer ou ralentir la lecture d'une vidéo

**I**<br> **I** que voi<br> **I** une vid<br> **I** suivante : l existe une fonction de lecture rapide lorsque vous utilisez l'outil **Mplayer** pour lire une vidéo. La combinaison des touches est

```
Accélérer : AltGR )
```
ou

**]**

Ralentir : **AltGR (**

ou

**[**

(la touche AltGR est la touche Alt de droite sur le clavier)

![](_page_39_Picture_27.jpeg)

# Messagerie : attention au coupe-feu

**S**oit un poste Mac partageant en câble ethernet sa connexion internet (provenant en wifi d'une borne Livebox) avec un poste sous Linux-Ubuntu. Lors de la récupération des mails depuis le poste Linux, un message d'erreur s'affichera si le Coupe Feu est actif et que vous n'avez pas pris le soin d'ouvrir les ports 110 et 25 qui sont normalement bloqués à la sortie du Mac. Or, il faut qu'ils soient ouverts pour que les messages puissent être récupérés et envoyés depuis le poste sous Linux.

### Sous Mac OS X, ouvrez les **Préférences système > Partage > Coupe Feu**. Cli-

quez sur Nouveau, dans le menu Nom du port, sélectionnez Autre et notez par exemple « Mail ». Dans la rubrique Numéros de port TCP, inscrivez : 110, 25.

Fermez. Relancez le Coupe Feu, relancez le partage Internet (en cliquant sur le bouton Internet de la fenêtre Partage). Vous ne devriez plus rencontrer

![](_page_40_Picture_318.jpeg)

*Les ports 110 et 25 doivent être ouverts pour que Claws Mail soit en mesure de collecter les mails.*  $\blacktriangleleft$ 

de souci.

# Gnumeric sous Mac OS X en virtualisation

numeric est un logiciel open-source adapté à l'environnement Gnome de Linux. Il fonctionne ainsi parfaitement sous Linux-Ubuntu. Gnumerix est un tableur, c'est à dire qu'il permet, comme Microsoft Excel ou Numbers d'Apple, de gérer des feuilles de calculs complexes. **G**

Hélas, Gnumeric n'est toujours pas disponible en application autonome sous Mac OS X. Il existe heureusement plusieurs solutions pour pouvoir profiter des très nombreuses fonctions de cet outil gratuit. Nous avons présenté par le passé la solution Macports. Une fois Macports installé, la commande d'installation de Gnumeric sera :

Gnumeric pourra dès lors être démarré depuis la fenêtre de la console X11 par la commande :

### **/opt/local/bin/gnumeric**

Il existe un autre moyen de faire tourner Gnumeric sous Mac OS X, c'est d'utiliser les capacités de virtualisation offertes par un logiciel comme CrossOver (et dans une moindre mesure, Darwin). CrossOver coûte 55 \$.

La version pour Windows de Gnumeric peut très bien être installée sur un Mac à condition que celui-ci dispose d'une architecture Intel.

Une fois le paquet .exe rapatrié depuis la page de téléchargement, l'installation se déroule tout à fait classiquement, comme sous Windows. Lorsque ce processus est terminé, Gnumeric

![](_page_40_Figure_16.jpeg)

*Gnumeric fonctionne aussi en virtualisation sous Mac OS X.*

peut démarrer par un doubleclic. CrossOver est d'abord appelé, puis c'est au tour de Gnumeric. On pourra certes reprocher une vraie lenteur au lancement,

mais ensuite, la réactivité du logiciel est tout à fait correcte et ses capacités mathématiques et algébriques sont exploitables. es mathématiques<br>s sont exploitables.<br>dy/gadimeric/win3<br>n/gaducts/cxmo

*www.gnome.org/~jody/gnumeric/win32/ www.codeweavers.com/products/cxmac/*

**sudo port install gnumeric**

# Conserver le contenu du

![](_page_41_Picture_3.jpeg)

*CacheViewer est un module complémentaire de gestion du cache.*

**L**orsque vous naviguez avec Firefox, le navigateur charge dans un répertoire de cache, les images des pages web qu'il visite. Ceci afin de ne pas avoir à les recharger à chaque visite de la même page si elle n'a pas été modifiée. La gestion de ce cache peut avoir lieu avec un module complémentaire : **CacheViewer**. Vous pourrez alors explorer le contenu du répertoire qui stocke les données graphiques.

Cet outil vous aidera à récupérer des images et à les réutiliser par ailleurs. Mais cette solution peut vous sembler inappropriée à vos besoins.

Vous avez la possibilité de gérer le cache de manière plus souple en faisant tout simplement en sorte que les images soient enregistrées dans un dossier dédié à cet usage et surtout visible dans votre propre répertoire.

Il faut procéder à une modification du code de Firefox pour qu'il enregistre les données dans un dossier approprié que nous allons créer dans notre répertoire personnel et que nous appellerons par exemple : CacheFirefox.

Pour modifier le code de Firefox, une fois le dossier CacheFirefox créé, ouvrez le répertoire :

### **/urs/lib/firefox-3.xx/ defaults/preferences**

Lancez le traitement texte Gedit depuis une console avec les droits d'administrateur :

### **sudo gedit**

Puis glissez vers la page vierge de Gedit le fichier « firefox.js » trouvé dans le dossier **/urs/ lib/firefox-3.xx/defaults/ preferences**. Le code est affiché. Editez ce fichier et trouvez les lignes :

#### **pref("browser....**

et ajoutez la ligne :

### **pref("browser.cache.disk. parent\_directory", "/home/votreCompte/ CacheFirefox");**

Enregistrez les modifications. Relancez Firefox et visitez des sites internet tout en explorant le dossier CacheFirefox. Vous noterez qu'il se remplit des images des sites en question. Vous pouvez les exploiter à votre guise (dans la limite de la propriété intellectuelle des auteurs des images, cela va sans dire).

![](_page_41_Figure_19.jpeg)

*Glissez l'élément « Firefox.js » vers une fenêtre gedit ouverte en mode administrateur.*

![](_page_41_Picture_352.jpeg)

*Ajoutez la ligne signifiant à Firefox de conserver le cache dans un nouveau répertoire dédié.*

![](_page_41_Picture_23.jpeg)

*Vous pouvez puiser à loisir dans les images stockées dans le dossier de cache.*

# cache de Firefox

![](_page_42_Picture_2.jpeg)

![](_page_42_Picture_257.jpeg)

![](_page_42_Picture_258.jpeg)

*La ligne est bien là, correctement orthographiée, indiquant le chemin du dossier de cache personnalisé.*

# Embarquer des applications Windows sur une clé USB

**C**omment créer une<br>Clé USB d'appli-<br>Cations Windows clé USB d'appli- $I$ cations depuis une distribution Linux ? Après avoir installé l'émulateur **Wine**, téléchargez la version Windows (.exe) de l'installateur du logiciel désiré. Lancez l'installateur dans Wine par le menu contextuel du clicdroit sur l'icône du fichier .exe téléchargé. Ouvrez votre répertoire personnel et, depuis le menu Affichage, affichez les fichiers cachés. Vous pourrez ainsi découvrir le répertoire « .wine » qu'il faut ouvrir, ainsi que le dossier « drive\_c » qui contient tous les logiciels Windows que vous avez installés. Ils se trouvent normalement dans le dossier « Program Files ». Vous pourrez trouver quelques éléments aussi dans Windows.

Depuis le dossier Program Files, enregistrez chaque dossier complet dans une clé USB.

![](_page_42_Picture_9.jpeg)

*Grâce à l'émulateur Wine, installez les applications Windows sous Linux.*

*Glissez les dossiers des applications vers la clé. Il suffira ensuite, depuis Windows, de lancer l'exécutable .exe.*

![](_page_42_Picture_12.jpeg)

 *Wine range les programmes dans deux répertoires principaux.*

![](_page_42_Picture_14.jpeg)

# Filmer l'écran avec VLC Videolan

e lecteur de Videolan.org VLC<br>est un outil absolument extraordinaire. Ses fonctions de converest un outil absolument extraordinaire. Ses fonctions de conversion et d'enregistrement sont hélas le plus souvent ignorées des utilisateurs. En voici une qui devrait combler un grand nombre de lecteurs éprouvant régulièrement l'envie d'enregistrer ce qui se passe sur leur écran, pour créer des tutoriels ou pour envoyer une courte explication vidéo à un proche. Pour capturer tout ou partie de l'écran avec VLC, vous pouvez utiliser l'interface graphique ou carrément saisir le code au Terminal. Voici comment procéder dans les deux cas.

Depuis l'interface graphique :

### Déroulez le menu **Media > Ouvrir un périphérique de capture**

Sélectionnez « Desktop » dans le menu déroulant « Mode de capture » calé par défaut sur « Video for Linux2 ». Réglez le « Débit d'image pour la capture » dont la valeur de base est seulement 1.

Dans le menu déroulant tout en bas associé au Bouton Lire, sélectionnez plutôt l'option Convertir.

Cliquez la case fichier, saisissez un nom de fichier (par exemple : monfilm. ogv), sélectionnez au-dessous, l'onglet « Codec vidéo » et choisissez un des formats vidéo supportés, Theora par exemple. Dans l'onglet Encapsulation, cochez Ogg/Ogm. Notez qu'une piste audio peut aussi être ajoutée.

Cliquez sur Save. Tant que vous ne cliquerez pas sur le bouton Stop de l'interface de VLC, les mouvements (saccadés, certes) seront enregistrés, y compris les vidéo jouées dans un autre lecteur, ce qui est rare pour être souligné.

Vous récupérerez un fichier vidéo lisible par VLC.

La commande de Terminal de ces réglages sera :

**vlc screen:// --screen-fps=1 --sout= '#transcode{vcodec=theo,vb=800,s cale=1}:duplicate{dst=std{access= file,mux=ogg,dst=essai.ogv}}'**

![](_page_43_Picture_291.jpeg)

*Commencez par configurer l'écran du bureau (Desktop) comme périphérique de capture vidéo.*

![](_page_43_Picture_15.jpeg)

*Nous proposons de télécharger ce script (Osmag2ScreenCapture) depuis notre site : www.gratuit.opensource-magazine.com*

# DynDNS : mise à jour de l'IP de votre site web

7alouest.dyndns.org

osmagaz

web

--------

Si vous utilisez les<br>
Services d'un site de<br>
redirection d'adresservices d'un site de redirection d'adresses IP (le plus connu est DynDNS.org, cf Opensource-Magazine n° 15 p.24), vous devez procéder à la mise à jour régulière de la synchronisation entre votre nom de domaine et l'adresse IP attribuée à votre borne de connexion. Celle-ci change régulièrement, tous les jours, voire plusieurs fois par jour. Ddclient va se charger, automatiquement, de procéder en cette mise à jour régulière sans que vous n'ayez quoi que ce soit à faire.

Ce qui peut présenter quelques soucis, c'est la configuration de ddclient lors de l'installation du logiciel depuis Synaptic, par exemple. Normalement, vous avez quelques champs à remplir. Dans le premier panneau, le champ par défaut indique : **www. dyndns.com**. Si c'est le service que vous avez utilisé, ne changez rien, sinon, saisissez le nom de votre fournisseur de nom de domaine.

Dans le panneau suivant indiquez :

- votre nom de domaine alloué par DynDNS (ou autre service)

- le login d'accès à votre compte sur DynDNS

- et le mot de passe

- indiquez « web » pour que votre adresse IP de connexion soit recherchée par le web. D'autres protocoles existent, détaillés dans l'aide.

Pour vérifier le bon fonctionnement, ouvrez le Terminal et saisissez la commande :

### **sudo ddclient**

Normalement, vous devez obtenir le message :

#### **SUCCESS: updating votresite.dyndns.org: good: IP address set to 89.152.41.48**

Si un message d'erreur s'affiche, vous allez devoir éditer à la main le fichier de configuration de ddclient. Pas de souci, c'est facile. Depuis le Terminal, ouvrez le fichier de configuration ddclient.conf dans Gedit en mode administrateur :

#### **sudo gedit /etc/ddclient. conf**

la ligne : **use=if if=web** est à modifier en : **use=web**

Et ça devrait fonctionner.

Enfin, vous pouvez définir un délai entre les vérifications. Par défaut, celles-ci s'effectueront toutes les 300s (5 min). Ajoutez la ligne : daemon=600 (par exemple).

Enfin, ouvrez les Services (menu **Système > Administration > Services**) et constatez que le daemon "ddclient" fonctionne. Si c'est le cas, votre adresse sera régulièrement synchronisée avec votre adresse IP, disons, à chaque fois que votre ordinateur sera allumé...

Sur Mac OS X, ddclient peut être installé via Macports.

Pour lancer le daemon, désactivé par défaut, lancez cette commande depuis le terminal :

**sudo launchctl load -w / Library/LaunchDaemons/ org.macports.ddclient. plist**

![](_page_44_Picture_509.jpeg)

Identifiant pour le service de DNS dynamique

Mot de passe pour le service de DNS dynamique :

Interface du service de DNS dynamique :

![](_page_44_Picture_23.jpeg)

Annuler | Frécédent | Suivant

*Vous pouvez vérifier vos réglages en lançant au Terminal la commande : sudo ddclient*

![](_page_44_Picture_25.jpeg)

*de redirection.*

Aide

Aide

Aide

Aide

# Enregistrer la musique d'i

**Comment enregistrer la mu**sique jouée sur internet depuis un site de musique (libre de droit, cela va de soi) ? Précision : il ne s'agit pas d'enregistrer la musique à la sortie des haut-parleurs au risque de capturer en même temps les bruits parasites de l'environnement, mais d'enregistrer la source directement sans bruit parasite.

Parmi les solutions que nous avons pu explorer, la plus simple jusqu'à démonstration contraire consiste à brancher un petit câble muni de prises mini-jack à chaque extrémité, l'une branchée à l'entrée audio, l'autre à la sortie. Vous l'aurez compris, il s'agit de diriger le son de la sortie vers **Audacity** qui va enregistrer ce qui arrive en entrée (source : Line au lieu de Mic, le microphone).

Les réglages sont les suivants :

Depuis la barre principale, en haut à gauche, faites un clic droit sur le haut-parleur pour pouvoir accéder à la commande : **Ouvrir le contrôleur de volume**. Cliquez sur Préférences et veillez en bas de la liste, à ce que l'une des deux cases Options soit cochée. Au passage, vous pouvez aussi cocher Volume général, Headphone, PCM, Front. Ainsi vous disposerez des contrôleurs de volume pour chaque périphérique choisi.

De retour dans le panneau du Contrôleur de volume, sélectionnez l'onglet Options et choisissez dans le menu déroulant Input Source  $=$  Line (et non pas Mic sélectionné par défaut). Ceci indique que l'enregistrement de la source audio doit se faire sur la prise entrée audio de votre ordinateur, laquelle peut recevoir un signal venant d'une chaîne hifi (à laquelle peut être associée une platine de disque vinyle, un lecteur de DVD, etc), d'un baladeur de type iPod, etc. Cette entrée son peut aussi recevoir le signal venant de l'ordinateur lui-même. Il faut dans ce cas relier la prise casque (sortie audio) à cette entrée audio.

# e Préférences du contrôleur de volui x Choisir les pistes à afficher :

![](_page_45_Picture_9.jpeg)

*Quelques cases sont à cocher dans les Préférences du Contrôleur de volume, mais vous pouvez tout aussi bien cocher la totalité des cases.*

![](_page_45_Picture_333.jpeg)

![](_page_45_Figure_12.jpeg)

![](_page_45_Figure_13.jpeg)

*Le réglage du volume d'entrée peut se faire avec les curseurs Headphone (casque) ou volume général.*

![](_page_45_Figure_15.jpeg)

# internet

*L'enregistreur de sons de Gnome allie la simplicité à l'efficacité lorsqu'il s'agit d'enregistrer une source sonore.*

![](_page_46_Picture_280.jpeg)

*Audacity est plus complexe et plus complet que Gnome Media pour l'enregistrement de sons.*

![](_page_46_Picture_281.jpeg)

*Sound-Converter propose dans ses préférences plusieurs formats de capture, le format Wav étant sans perte ni* 

 $\blacktriangleleft$ 

![](_page_46_Picture_282.jpeg)

Ne le faites pas tout de suite car vous n'entendrez plus rien. Mais sachez que le principe est celuici.

Lorsque les réglages sont effectués dans le Contrôleur de volume, déroulez le menu **Applications > Son et vidéo > Enregistreur de son** (il s'installe depuis Synaptic en recherchant : Gnome Media).

Grâce à cet outil tout simple, vous allez pouvoir enregistrer une piste audio. Lancez un site internet musical, une radio en ligne, etc. Il y en existe des tas. Lorsque vous entendez la musique, reliez le câble de l'entrée audio à la sortie audio et cliquez depuis l'Enregistreur de son sur Enregistrer. Quelques minutes plus tard cliquez sur Arrêter et débrancher le câble de la sortie audio. Cliquez sur Lecture depuis l'Enregistreur de son, vous devez entendre l'enregistrement. Notez au passage que plusieurs qualités d'enregistrement sont

disponibles. A présent, vous pouvez aussi uti-

liser directement l'éditeur Audacity. Cet outil est plus complet pour coller, couper, convertir des fichiers audio et ajouter des pis tes les unes aux autres.

Le principe sera le même. Une fois **Audacity** lancé, cliquez sur le bouton Record et la piste sera enregistrée depuis la source que vous aurez choisie dans le Contrôleur de volume.

Pour convertir des fichiers audio, si vous estimez qu'Audacity est trop complexe ou trop lourd, utilisez **SoundConverter** (Convertisseur Audio SoundConverter une fois installé avec Synaptic).

Glissez le fichier à convertir vers la fenêtre du convertisseur (ou utilisez l'outil Ajouter Fichier) et convertissez selon le format que vous aurez défini au préalables dans les Préférences (menu **Edit > Préférences**). ebooks-land.

# Choisir un réseau wifi par défaut

**S**i vous disposez de plusieurs réseaux wifi sous Gnome (Ubuntu, Mandriva, etc), il peut être intéressant de pouvoir choisir le réseau sur lequel le système doit tenter de se connecter systématiquement. D'ordinaire, si aucune préférence n'a été déterminée, c'est le réseau qui affiche le réseau le plus puissant qui est sélectionné par défaut. Pour forcer la connexion sur un autre réseau, faites un clic droit sur l'icône de connexion située en haut à droite dans la barre principale. Dans le menu contextuel, sélectionnez Modification des connexions pour ouvrir le panneau de Configuration Réseau (également disponible depuis le menu **Système > Préférences > Network Configuration**). Ensuite, choisissez le réseau préféré, cliquez sur Modifier et veillez à ce que la case « Connecter automatiquement » soit cochée. A l'inverse, pour les autres réseaux, décochez cette case. Le système tentera la connexion en priorité sur le réseau sélectionné, pas sur les autres.

![](_page_47_Picture_4.jpeg)

*Déroulez le menu qui s'affiche lorsque vous faites un clic-droit sur l'icône de réseau dans la barre supérieure.*

![](_page_47_Picture_255.jpeg)

*Sélectionnez chaque réseau et décochez la case de connexion automatique pour tous les réseaux, sauf pour le réseau par défaut.*

§ **Linux** § **Windows** § **Mac**

# Extraire la piste audio d'une vidéo

**Comment extraire la piste audio d'une vidéo ? Installez le logiciel <b>ffmpeg** et depuis la console du d'une vidéo ? Installez le logiciel Terminal saisissez la commande

### *ffmpeg -i*

glissez à la suite la vidéo puis inscrivez le nom du fichier de sortie avec une extension appropriée.

### *ffmpeg -i Video.avi Audio.wav*

Le format de sortie WAV permet de conserver la qualité audio initiale, mais de multiples autres formats sont supportés : aiff, ac3, mp2, mp3, mp4, ogg, aac...

Pour tous les connaître, saisissez au Terminal :

### *ffmpeg -formats*

Les mentions  $D$  et E veulent respectives ment dire : décoder (lire) et encoder (enregistrer). ebooks-land.net respectively<br>bet encoder ten-

# Créer un script à partir d'une commande

Il existe un moyen très<br>
simple et basique de créer<br>
une petite application<br>
automne, un script «de shell» l existe un moyen très simple et basique de créer une petite application qui permettra d'automatiser certaines actions et de lancer vos procédures habituelles. Par exemple, nous allons créer un script qui ouvre automatiquement VLC sur la chaîne France24 et ouvre en même temps le site de cette chaîne d'infos.

Lancez l'éditeur de texte GeDit par exemple.

En entête de votre message, vous inscrirez :

#### **#! /bin/sh**

Cette ligne indique de quel type de script il s'agit. Le «sh» indique qu'il s'agit d'un script de shell utilisant les commandes de terminal. Pour un script s'appuyant sur le langage Python, la ligne deviendrait : **#! /usr/bin/python**

Une fois cette ligne saisie, il faut compléter par les commandes de Terminal. Par exemple, on sait que pour lancer un logiciel quelconque, à condition qu'il soit installé, il suffit de saisir son nom. Pour VLC, la commande de shell est :

#### **vlc**

tout simplement. Pour que VLC s'ouvre et ouvre en même temps la chaîne France 24, il faudra inscrire la commande :

**vlc mms://stream1.france24.yacast.net/f24\_livefr**

### Activer le pavé numérique

Comment activer le pavé numérique au démarrage ? Installez numlockx puis exécutez la commande : **numlockx on** Pour désactiver le clavier : **numlockx off**

### ou :

#### **mplayer mms://stream1. france24.yacast.net/ f24\_livefr**

si vous préférez utiliser le lecteur multimédia MPlayer.

De la même manière, pour ouvrir la page du site internet de France 24, vous devrez saisir :

### **firefox www.france24. com/fr/monde**

Si vous souhaitez que les commandes se lancent en même temps et non l'une après l'autre, articulez-les avec le signe : **&**.

Lorsque vos commandes sont saisies, sauvegardez le fichier texte. Ouvrez le Terminal, saisissez la commande :

### **chmod +x**

et glissez à la suite et après une espace le fichier texte du script. Validez. Ceci a pour effet de rendre exécutable le script, c'est-à-dire qu'il pourra être lancé par un double-clic. Une fenêtre s'affichera alors proposant de lancer le script directement ou de le lancer dans une fenêtre de Terminal. Si vous souhaitez le lancer systématiquement, nous vous suggérons de créer un Lanceur spécifique (cf Opensource-Magazine n°18).

![](_page_48_Picture_22.jpeg)

*Saisissez le code de votre script de commandes de shell dans une page d'un éditeur de texte tel que Gedit (ou TextEdit si vous travaillez sous MacOS X).*

![](_page_48_Picture_24.jpeg)

*Une fois le script enregistré, vous le rendrez exécutable avec la commande de Terminal « chmod +x » (sans les guillemets).*

![](_page_48_Picture_424.jpeg)

*Lorsque vous double-cliquez sur l'icône de votre script, cette fenêtre s'affichera, il ne restera qu'à sélectionner la commande « Lancer ».*

# Éteindre le PC à une heure déterminée

« J'ai trouvé une astuce sur le web qui me sert souvent, elle mériterait peut-être de paraître dans Opensource, je vous en fais part : en fait c'est pour éteindre le PC à l'heure que l'on souhaite. Rentrer en ligne de commande : **sudo shutdown -h +60** (où 60 est le nombre de minutes dans lesquelles on

souhaite que le PC s'éteigne)

**sudo shutdown -h 15:46** (où 15:46 est l'heure à laquelle on veut eteindre le<sup>ritur</sup><br>PC) PC)  $\begin{bmatrix}\n \text{e} & \text{e} & \text{e} \\
 \text{e} & \text{e} & \text{e} \\
 \text{e} & \text{e} & \text{e}\n \end{bmatrix}$ <br>  $\begin{bmatrix}\n \text{e} & \text{e} & \text{e} \\
 \text{e} & \text{e} & \text{e}\n \end{bmatrix}$ <br>  $\begin{bmatrix}\n \text{e} & \text{e} & \text{e} \\
 \text{e} & \text{e} & \text{e}\n \end{bmatrix}$ <br>  $\begin{bmatrix}\n \text{e} & \text{e} & \text{e} \\
 \text{e} & \text{e} & \text{e}\n$ 

**ctrl+c pour annuler le tout. » Djey**

![](_page_49_Picture_0.jpeg)

# Commandez les anciens numéros

**Vous pouvez aussi commander par CB en ligne (Paypal) depuis le site : www.opensource-magazine.com**

![](_page_49_Picture_254.jpeg)

Je commande les **numéros 1 à 4** pour **13 euros** (version PDF disponible depuis le site : http:pdf.opensource-magazine.com)

Je commande les **numéros 6 à 19** pour **23 euros**

Je commande les **6 numéros de l'année 2008** (n° 12 à 17) pour **15 euros** (version PDF disponible depuis le site : http:pdf.opensource-magazine.com)

![](_page_49_Picture_7.jpeg)

**Service Abonnements** La Favrière 79250 NUEIL-LES-AUBIERS **FRANCE** 

### **TARIFS INTERNATIONAUX**

Vente au numéro

Je commande les **2 premiers numéros de 2009** (n° 18 et 19) pour **8 euros** (version PDF disponible depuis le site : http:pdf.opensource-magazine.com)

Je commande …… ancien(s) numéro(s) à **5 euros** (cochez l'exemplaire de votre choix)

![](_page_49_Picture_255.jpeg)

![](_page_49_Picture_14.jpeg)

![](_page_50_Picture_0.jpeg)

Abonnement **version papier + PDF** 1 an - 6 numéros pour **34 euros** (40 € pour l'étranger et DOM-TOM)

Abonnement **version papier + PDF** 2 ans - 12 numéros pour **64 euros** (75 € pour l'étranger et DOM-TOM)

Abonnement **version PDF** uniquement 1 an - 6 numéros pour **20 euros**

Faites démarrer mon abonnement à partir du numéro : ……

![](_page_50_Picture_5.jpeg)

#### www.opensource-magazine.com an Source LINUX ? C'EST FACILE ! Magazine **PARTICULAR DESCRIPTION AND RESISTENCE Découvrez** le magazine des solutions libres Linux\*, Mac & Windows solutions pour les distributions Ubuntu notamment Disponible **Tailler les DivX** en kiosque à l'image près peuvent MacOS X Tai besoin de découper un film DR/X<br>à l'image près Y aurait-il un autre **PAGES Bimestriel** Sketchup, la 3D à la sauce  $\rightarrow$ Gn Cuental<br>pour Mateur<br>aussi pot<br>tu, etc).<br>{diteur}<br>grand n<br>DVD co **un plan** Google à partir d'une photo 중요<br>조선 등 중 중 중 중 중 조 조 주 <del>주</del> **SEAC PARA ARDE ACAR QUA BI AND AND AND A STARBED A** ble MacOsX°, Windows  $n \nolimits$  12 Source **OLITO:** Comment omment<br>faire cohabiter **O** blender & SketchUp Windows dows<br>Linux-Ubuntu sur PC *initation* Formater une clé USB Réussir à lire un DVD SUI<br>Interdes logiciels<br>Windows avec Linux-Ubuntu<br>Windows avec Linux<br>Interdet Unit Linux Formater une clé USE<br>ou un disque externe<br>Créer un is au dessin 3D Créer un jeu de polices Créer, éditer, lire<br>des partitions musicales lows avec Linux<br>• utiliser Windows<br>• utiliser Windows personnalisé  $-1$ der de l'outil d'Apple le wifi Inkscape *Inkscape*<br>Gréer un plan à partir<br>d'une photo aérienne<br>**Dra** & Linux-Ubuntu La sauvegarde œ Compiler<br>Compiler<br>& partir des sources au sauvegarde<br>automatique des données<br>Généalogie Généalogie: Firefox 3: à partir des sur la linage bitmap<br>Wectoriser une image is l'image is staller phpGedView il arrive! Vectoriser une integente Installer le gestionnaire cribus : **Forums phpBB3** Découper aux multimédia<br> **miro**, le lecteur multimédia<br> **miro, le lecteur multimédia**<br>
l'autre outil de LightZon light Collaine Light Collaine d'image **WINDOW** ses propres flux d'infos RSS **THE REAL PROPERTY AND INCOME**

Abonnement d'un a